# Dell E1920H/E2020H/E2220H/ E2420H/E2420HS/E2720H/E2720HS

User's Guide

## Notes, Cautions and Warnings

- NOTE: A NOTE indicates important information that helps you make better use of your computer.
- △ CAUTION: A CAUTION indicates potential damage to hardware or loss of data if instructions are not followed.

**Copyright © 2020 Dell Inc. or its subsidiaries. All rights reserved.** Dell, EMC, and other trademarks are of Dell Inc. or its subsidiaries. Other trademarks may be trademarks of their respective owners.

2020 - 09

# **Contents**

| A | bout your monitor                      | .5  |
|---|----------------------------------------|-----|
|   | Package contents                       | . 5 |
|   | Product features                       | . 6 |
|   | Identifying features and controls      | . 7 |
|   | Monitor specifications                 | .12 |
|   | Plug and play capability               | 28  |
|   | LCD monitor quality and pixel policy   | 28  |
|   | Maintenance guidelines                 | 28  |
| S | etting up the monitor                  | 29  |
|   | Connecting the stand                   | 29  |
|   | Connecting your monitor                | 34  |
|   | Organizing cables                      | 35  |
|   | Removing the stand                     | 35  |
| C | perating your monitor                  | 41  |
|   | Turning on the monitor                 | .41 |
|   | Using the front panel controls         | .41 |
|   | Using the On-Screen Display (OSD) menu | 44  |
|   | Setting up your monitor                | 63  |
|   | Using tilt                             | 69  |

| Tr | oubleshooting                      | 70 |
|----|------------------------------------|----|
|    | Self-test                          | 70 |
|    | Built-in diagnostics               | 72 |
|    | Common problems                    | 73 |
|    | Product-specific problems          | 75 |
|    |                                    |    |
| A  | ppendix                            | 76 |
| A  |                                    | 76 |
| A  | ppendix                            |    |
| A  | ppendixFCC Notices (U.S. Only) and | 76 |

## **About your monitor**

### Package contents

Your monitor ships with the components indicated in the table. Ensure that you have received all the components and see Contact Dell if anything is missing.

NOTE: Some items may be optional and may not ship with your monitor. Some features may not be available in certain countries.

NOTE: To set up Stand from any other source, refer to the documentation comes with the Stand for instruction.

| Component image | Component description                                                             |
|-----------------|-----------------------------------------------------------------------------------|
| Dell            | Monitor                                                                           |
| a b c           | Stand riser:<br>a. E1920H/E2020H<br>b. E2220H/E2420H/E2720H<br>c. E2420HS/E2720HS |
| a b c           | Stand base:<br>a. E1920H/E2020H/E2220H/E2420H<br>b. E2720H<br>c. E2420HS/E2720HS  |
|                 | VESA™ Screw Cover                                                                 |
|                 | Power cable (varies by country)                                                   |

| VGA cable<br>(EMEA and Japan region)                                    |
|-------------------------------------------------------------------------|
| DP cable<br>(E1920H/E2020H/E2220H/<br>E2420H and E2720H)                |
| HDMI cable<br>(E2420HS and E2720HS)                                     |
| Quick Setup Guide     Safety, Environmental, and Regulatory Information |

#### Product features

The Dell E1920H/E2020H/E2220H/E2420H/E2420HS/E2720H/E2720HS flat panel monitor has an active matrix, Thin-Film Transistor (TFT), Liquid Crystal Display (LCD) Panel with LED backlight. The monitor features include:

- E1920H: 47.02 cm (18.5 in.) diagonal viewable area display (measured diagonally). 1366 x 768 resolution, with full-screen support for lower resolutions.
- E2020H: 49.53 cm (19.5 in.) diagonal viewable area display (measured diagonally).
   1600 x 900 resolution, with full-screen support for lower resolutions.
- E2220H: 54.68 cm (21.5 in.) diagonal viewable area display (measured diagonally). 1920 x 1080 resolution, with full-screen support for lower resolutions.
- E2420H/HS: 60.47 cm (23.8 in.) diagonal viewable area display (measured diagonally). 1920 x 1080 resolution, with full-screen support for lower resolutions.
- E2720H/HS: 68.59 cm (27 in.) diagonal viewable area display (measured diagonally).
   1920 x 1080 resolution, with full-screen support for lower resolutions.
- E1920H: Viewing angles of 65 degrees in vertical and 90 degrees in horizontal directions.
- E2020H/E2220H: Viewing angles of 160 degrees in vertical and 170 degrees in horizontal directions.
- E2420H/E2420HS/E2720H/E2720HS: Wide viewing angles of 178 degrees in vertical and horizontal directions.
- E1920H: Dynamic contrast ratio (600:1).
- E2020H/E2220H/E2420H/E2420HS/E2720H/E2720HS: Dynamic contrast ratio (1,000:1).
- Digital connectivity with DisplayPort or HDMI.
- Height adjustment capability for E2420HS and E2720HS.
- Dual built-in speakers for E2420HS and E2720HS.

- Plug and play capable if supported by your computer.
- On-Screen Display (OSD) adjustments for easy setup and screen optimization.
- 0.3 W standby power when in the sleep mode.
- · Optimize eye comfort with a flicker-free screen.
- Possible long-term effects if blue light emission from the monitor may cause damage to the eyes, including eye fatigue or digital eye strain. ComfortView feature to reduce risk of eye strain from high blue light emission.
- Security-lock slot.
- · Arsenic-free glass and Mercury-free for panel only.
- BFR/PVC-Reduced (Its circuit boards are made from BFR/PVC-free laminates).
- Meets NFPA 99 leakage current requirement.
- TCO-certified display.
- EPEAT registered where applicable. EPEAT registration varies by country. See www. epeat.net for registration status by country.
- RoHS Compliant.
- · Energy Star® Certified.

### Identifying features and controls

#### Front view

#### E1920H/E2020H/E2220H/E2420H/E2720H

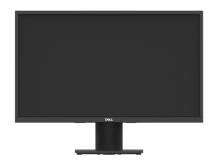

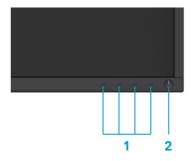

| Label | Description                                 | Use                                                                                                    |
|-------|---------------------------------------------|----------------------------------------------------------------------------------------------------|
| 1     | Function buttons                            | To access the OSD menu and change the settings if required. (For more information, see Using the front panel controls) |
| 2     | Power On/Off button<br>(with LED indicator) | To turn the monitor On or Off.                                                                                         |

#### Back view

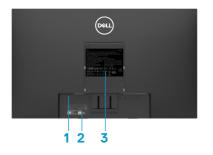

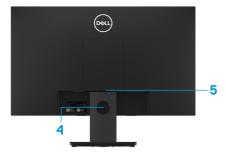

Without monitor stand

With monitor stand

| Label Description |                                               | Use                                                                 |  |
|-------------------|-----------------------------------------------|---------------------------------------------------------------------|--|
| 1                 | Security-lock slot                            | To secure the monitor using a security lock (purchased separately). |  |
| 2                 | Barcode, serial number, and service tag label |                                                                     |  |
| 3                 | Regulatory information                        | List the regulatory approvals.                                      |  |
| 4                 | Cable-management slot                         | To organize the cables.                                             |  |
| 5                 | Stand release button                          | Release stand from monitor.                                         |  |

#### Side view

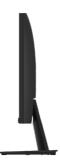

## Identifying features and controls

#### Front view

#### E2420HS/E2720HS

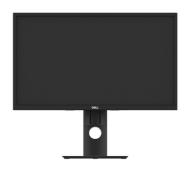

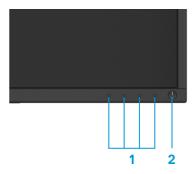

| Label | Description                                 | Use                                                                                                    |
|-------|---------------------------------------------|----------------------------------------------------------------------------------------------------|
| 1     | Function buttons                            | To access the OSD menu and change the settings if required. (For more information, see Using the front panel controls) |
| 2     | Power On/Off button<br>(with LED indicator) | To turn the monitor On or Off.                                                                                         |

#### Back view

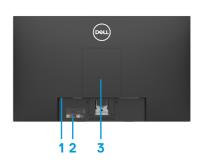

Without monitor stand

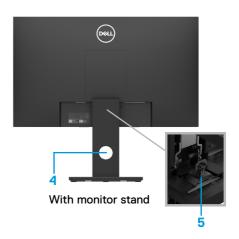

| Label | Description                                   | Use                                                                                                    |
|-------|-----------------------------------------------|----------------------------------------------------------------------------------------------------|
| 1     | Security-lock slot                            | To secure the monitor using a security lock (purchased separately).                                                                                                    |
| 2     | Barcode, serial number, and service tag label | See this label if you need to contact Dell for technical support. The Service Tag is a enables Dell service technicians to identify the hardware components in your computer and access warranty information. |
| 3     | Regulatory information                        | List the regulatory approvals.                                                                                                    |
| 4     | Cable-management slot                         | To organize the cables.                                                                                                    |
| 5     | Stand thumbscrew                              | Release stand from monitor.                                                                                                    |

#### Side view

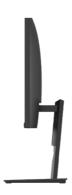

#### Bottom view, without monitor stand

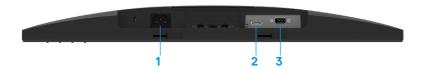

#### E1920H/E2020H/E2220H/E2420H/E2720H

| Label | Description | Use                                              |
|-------|-------------|--------------------------------------------------|
| 1     | Power port  | To connect the monitor power cable.              |
| 2     | DP port     | For connection to your computer using DP cable.  |
| 3     | VGA port    | For connection to your computer using VGA cable. |

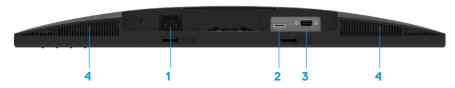

#### E2420HS/E2720HS

| Label | Description | Use                                               |
|-------|-------------|---------------------------------------------------|
| 1     | Power port  | To connect the monitor power cable.               |
| 2     | HDMI port   | For connection to your computer using HDMI cable. |
| 3     | VGA port    | For connection to your computer using VGA cable.  |
| 4     | Speakers    | To produce audio output.                          |

## **Monitor specifications**

| Model                   | E1920H                       | E2020H                        |
|-------------------------|------------------------------|-------------------------------|
| Screen type             | Active matrix-TFT LCD        | Active matrix-TFT LCD         |
| Panel type              | TN                           | TN                            |
| Viewable area           |                              |                               |
| Diagonal                | 470.10 mm (18.5 in.)         | 494.1 mm (19.5 in.)           |
| Active area             |                              | 432.96 +/- 0.96mm (17.05 in.) |
| Horizontal              | 409.80 mm (16.13in.)         | 238.05 +/- 1.71mm (9.37 in.)  |
| Vertical                | 230.40 mm (9.07in.)          | 1025.53 cm² ~ 1030.76 cm²     |
| Area                    | 944.18 cm² (146.30 in.²)     | (158.96 in.² ~ 160.55 in.²)   |
| Pixel pitch             | 0.3000 mm × 0.3000 mm        | 0.2700 mm × 0.2700 mm         |
| Pixel per inch (PPI)    | 85                           | 94                            |
| Viewing angle           |                              |                               |
| Horizontal              | 90° (typical)                | 170° (typical)                |
| Vertical                | 65° (typical)                | 160° (typical)                |
| Brightness              | 250 cd/m² (typical)          | 250 cd/m² (typical)           |
| Contrast ratio          | 600 to 1 (typical)           | 1,000 to 1 (typical)          |
| Faceplate coating       | Anti-glare with 3H hardness  | Anti-glare with 3H hardness   |
| Backlight               | LED light bar system         | LED light bar system          |
| Response time           |                              |                               |
| Normal mode             | 5 ms                         | 5 ms                          |
| Fast mode               | -                            | -                             |
| Color depth             | 16.7 million colors          | 16.7 million colors           |
| Color gamut             | 72% (CIE1931)/83%(CIE1976)   | 72% (CIE1931)/83%(CIE1976)    |
| Dell display manager    | Yes                          | Yes                           |
| compatibility           |                              |                               |
| Connectivity            | 1 x DP1.2, 1 x VGA           | 1 x DP1.2, 1 x VGA            |
| Bezel width (edge of    | 17.8 mm (Top)                | 18.3 +/- 0.5 mm (Top)         |
| monitor to active area) | 17.8 mm (Left/Right)         | 18.3 +/- 0.5 mm (Left/Right)  |
|                         | 17.8 mm (Bottom)             | 18.3 +/- 0.5 mm (Bottom)      |
| Security                | Security-lock slot for cable | Security-lock slot for cable  |
|                         | lock (optional purchase)     | lock (optional purchase)      |
| Tilt angle              | -5° to 21°                   | -5° to 21°                    |
| Height adjustable stand | -                            | -                             |
| Built-in Speakers       |                              |                               |
| (2 x 1 W sound output)  | -                            | -                             |

## **Monitor specifications**

| Model                              | E2220H                       | E2420H/E2420HS                |
|------------------------------------|------------------------------|-------------------------------|
| Screen type                        | Active matrix-TFT LCD        | Active matrix-TFT LCD         |
| Panel type                         | TN                           | In-Plane Switching            |
| Viewable area                      | ,                            |                               |
| Diagonal                           | 546.86 mm (21.5 in.)         | 604.70 mm (23.8 in.)          |
| Active area                        |                              |                               |
| Horizontal                         | 476.64 mm (18.77 in.)        | 527.04 mm (20.75 in.)         |
| Vertical                           | 268.11 mm (10.56 in.)        | 296.46 mm (11.67 in.)         |
| Area                               | 1277.92 cm² (198.21 in.²)    | 1562.46 cm² (242.15in.²)      |
| Pixel pitch                        | 0.2482 mm × 0.2482 mm        | 0.2745 mm x 0.2745 mm         |
| Pixel per inch (PPI)               | 102                          | 92                            |
| Viewing angle                      |                              |                               |
| Horizontal                         | 170° (typical)               | 178° (typical)                |
| Vertical                           | 160° (typical)               | 178º (typical)                |
| Brightness                         | 250 cd/m² (typical)          | 250 cd/m² (typical)           |
| Contrast ratio                     | 1,000 to 1 (typical)         | 1,000 to 1 (typical)          |
| Faceplate coating                  | Anti-glare with 3H hardness  | Anti-glare with 3H hardness   |
| Backlight                          | LED light bar system         | LED light bar system          |
| Response time                      |                              |                               |
| Normal mode                        | 5 ms                         | 8 ms                          |
| Fast mode                          | _                            | 5 ms                          |
| Color depth                        | 16.7 million colors          | 16.7 million colors           |
| Color gamut                        | 72% (CIE1931)/83%(CIE1976)   | 72% (CIE1931)/83%(CIE1976)    |
| Dell display manager compatibility | Yes                          | Yes                           |
| Connectivity                       | 1 x DP1.2, 1 x VGA           | E2420H: 1 x DP1.2, 1 x VGA    |
| _                                  |                              | E2420HS: 1 x HDMI1.4, 1 x VGA |
| Bezel width (edge of               | 17.8 mm (Top)                | 11.8 mm (Top)                 |
| monitor to active area)            | 17.8 mm (Left/Right)         | 11.8 mm (Left/Right)          |
| ,                                  | 17.8 mm (Bottom)             | 18.2 mm (Bottom)              |
| Security                           | Security-lock slot for cable | Security-lock slot for cable  |
|                                    | lock (optional purchase)     | lock (optional purchase)      |
| Tilt angle                         | -5° to 21°                   | -5° to 21°                    |
| Height adjustable stand            |                              | E2420H: Non adjustable        |
|                                    | -                            | E2420HS: 100+/-5 mm           |
| Built-in Speakers                  |                              | E2420H: No                    |
| (2 x 1 W sound output)             | -                            | E2420HS: Yes                  |

## Monitor specifications

| Model                   | E2720H/E2720HS                           |
|-------------------------|------------------------------------------|
| Screen type             | Active matrix-TFT LCD                    |
| Panel type              | In-Plane Switching                       |
| Viewable area           |                                          |
| Diagonal                | 685.99 mm (27 in.)                       |
| Active area             |                                          |
| Horizontal              | 597.89 mm (23.54 in.)                    |
| Vertical                | 336.31 mm (13.24 in.)                    |
| Area                    | 2010.76 cm² (311.67 in.²)                |
| Pixel pitch             | 0.3114 mm × 0.3114 mm                    |
| Pixel per inch (PPI)    | 81                                       |
| Viewing angle           |                                          |
| Horizontal              | 178° (typical)                           |
| Vertical                | 178° (typical)                           |
| Brightness              | 300 cd/m² (typical)                      |
| Contrast ratio          | 1,000 to 1 (typical)                     |
| Faceplate coating       | Anti-glare with 3H hardness              |
| Backlight               | LED light bar system                     |
| Response time           |                                          |
| Normal mode             | 8 ms                                     |
| Fast mode               | 5 ms                                     |
| Color depth             | 16.7 million colors                      |
| Color gamut             | 72% (CIE1931)/83%(CIE1976)               |
| Dell display manager    | Yes                                      |
| compatibility           |                                          |
| Connectivity            | E2720H: 1 x DP1.2, 1 x VGA               |
| De al Sille Calacas     | E2720HS: 1 x HDMI1.4, 1 x VGA            |
| Bezel width (edge of    | 11.8 mm (Top)                            |
| monitor to active area) | 11.8 mm (Left/Right)<br>18.2 mm (Bottom) |
| Security                | Security-lock slot for cable             |
| Coounty                 | lock (optional purchase)                 |
| Tilt angle              | -5° to 21°                               |
| Height adjustable stand | E2720H: Non adjustable                   |
|                         | E2720HS: 100+/-5 mma                     |
| Built-in Speakers       | E2720H: No                               |
| (2 x 1 W sound output)  | E2720HS: Yes                             |

## **Resolution specifications**

| Model                     | E1920H                       | E2020H                       |
|---------------------------|------------------------------|------------------------------|
| Horizontal scan range     | 30 kHz to 83 kHz (automatic) | 30 kHz to 83 kHz (automatic) |
| Vertical scan range       | 56 Hz to 76 Hz (automatic)   | 50 Hz to 76 Hz (automatic)   |
| Maximum preset resolution | 1366 x 768 @ 60 Hz           | 1600 x 900 @ 60 Hz           |

| Model                     | E2220H                       | E2420H/E2420HS               |
|---------------------------|------------------------------|------------------------------|
| Horizontal scan range     | 30 kHz to 83 kHz (automatic) | 30 kHz to 83 kHz (automatic) |
| Vertical scan range       | 56 Hz to 76 Hz (automatic)   | 50 Hz to 76 Hz (automatic)   |
| Maximum preset resolution | 1920 x 1080 @ 60 Hz          | 1920 x 1080 @ 60 Hz          |

| Model                     | E2720H/E2720HS               |
|---------------------------|------------------------------|
| Horizontal scan range     | 30 kHz to 84 kHz (automatic) |
| Vertical scan range       | 48 Hz to 75 Hz (automatic)   |
| Maximum preset resolution | 1920 x 1080 @ 60 Hz          |

### Preset display modes E1920H

| Display Mode     | Horizontal | Vertical  | Pixel Clock | Sync Polarity          |
|------------------|------------|-----------|-------------|------------------------|
|                  | Frequency  | Frequency | (MHz)       | (Horizontal /Vertical) |
|                  | (kHz)      | (Hz)      |             |                        |
| VESA, 720 x 400  | 31.5       | 70.1      | 28.3        | -/+                    |
| VESA, 640 x 480  | 31.5       | 59.9      | 25.2        | -/-                    |
| VESA, 640 x 480  | 37.5       | 75.0      | 31.5        | -/-                    |
| VESA, 800 x 600  | 37.9       | 60.3      | 40.0        | +/+                    |
| VESA, 800 x 600  | 46.9       | 75.0      | 49.5        | +/+                    |
| VESA, 1024 x 768 | 48.4       | 60.0      | 65.0        | -/-                    |
| VESA, 1024 x 768 | 60.0       | 75.0      | 78.8        | +/+                    |
| VESA, 1280 x1024 | 80.0       | 75.0      | 135.0       | +/+                    |
| VESA, 1366 x 768 | 47.71      | 59.79     | 85.5        | +/+                    |

### Preset display modes E2020H

| Display Mode     | Horizontal | Vertical  | Pixel Clock | Sync Polarity          |
|------------------|------------|-----------|-------------|------------------------|
|                  | Frequency  | Frequency | (MHz)       | (Horizontal /Vertical) |
|                  | (kHz)      | (Hz)      |             |                        |
| VESA, 720 x 400  | 31.5       | 70.1      | 28.3        | -/+                    |
| VESA, 640 x 480  | 31.5       | 60.0      | 25.2        | -/-                    |
| VESA, 640 x 480  | 37.5       | 75.0      | 31.5        | -/-                    |
| VESA, 800 x 600  | 37.9       | 60.3      | 40.0        | +/+                    |
| VESA, 800 x 600  | 46.9       | 75.0      | 49.5        | +/+                    |
| VESA, 1024 x 768 | 48.4       | 60.0      | 65.0        | -/-                    |
| VESA, 1024 x 768 | 60.0       | 75.0      | 78.8        | +/+                    |
| VESA, 1280 x1024 | 64.0       | 60.0      | 108.0       | +/+                    |
| VESA, 1280 x1024 | 80.0       | 75.0      | 135.0       | +/+                    |
| VESA, 1152 x 864 | 67.5       | 75.0      | 108.0       | +/+                    |
| VESA, 1600 x 900 | 60.0       | 60.0      | 108.0       | +/+                    |

#### E2220H/E2420H/E2420HS/E2720H/E2720HS

| Display Mode     | Horizontal | Vertical  | Pixel Clock | Sync Polarity          |
|------------------|------------|-----------|-------------|------------------------|
|                  | Frequency  | Frequency | (MHz)       | (Horizontal /Vertical) |
|                  | (kHz)      | (Hz)      |             |                        |
| VESA, 720 x 400  | 31.5       | 70.1      | 28.3        | -/+                    |
| VESA, 640 x 480  | 31.5       | 60.0      | 25.2        | -/-                    |
| VESA, 640 x 480  | 37.5       | 75.0      | 31.5        | -/-                    |
| VESA, 800 x 600  | 37.9       | 60.3      | 40.0        | +/+                    |
| VESA, 800 x 600  | 46.9       | 75.0      | 49.5        | +/+                    |
| VESA, 1024 x 768 | 48.4       | 60.0      | 65.0        | -/-                    |
| VESA, 1024 x 768 | 60.0       | 75.0      | 78.8        | +/+                    |
| VESA, 1152 x 864 | 67.5       | 75.0      | 108.0       | +/+                    |
| VESA, 1280 x1024 | 64.0       | 60.0      | 108.0       | +/+                    |
| VESA, 1280 ×1024 | 80.0       | 75.0      | 135.0       | +/+                    |
| VESA, 1600 x 900 | 60.0       | 60.0      | 108.0       | +/+                    |
| VESA, 1920 x1080 | 67.5       | 60.0      | 148.5       | +/+                    |

## **Electrical specifications**

| Model               | E1920H                                             |
|---------------------|----------------------------------------------------|
| Video input signals | • Analog RGB: 0.7 V ± 5 %,                         |
|                     | 75 Ω input impedance                               |
|                     | → DP, 600 mV                                       |
|                     | for each differential line,                        |
|                     | 100 $\Omega$ input impedance per differential pair |
| Synchronization     | Separate horizontal and vertical synchronizations, |
| input signals       | polarity-free TTL level,                           |
|                     | SOG (Composite SYNC on green)                      |
| AC input voltage/   | 100 VAC to 240 VAC / 50 Hz or 60 Hz ± 3 Hz / 0.6 A |
| frequency/current   |                                                    |
| Inrush current      | 30 A (120 V AC Input)                              |
|                     | 60 A (240 V AC Input)                              |

| Model               | E2020H/E2220H                                      |
|---------------------|----------------------------------------------------|
| Video input signals | • Analog RGB: 0.7 V ± 5 %,                         |
|                     | 75 Ω input impedance                               |
|                     | • DP, 600 mV                                       |
|                     | for each differential line,                        |
|                     | 100 Ω input impedance per differential pair        |
| Synchronization     | Separate horizontal and vertical synchronizations, |
| input signals       | polarity-free TTL level,                           |
|                     | SOG (Composite SYNC on green)                      |
| AC input voltage/   | 100 VAC to 240 VAC / 50 Hz or 60 Hz ± 3 Hz / 0.7 A |
| frequency/current   |                                                    |
| Inrush current      | 30 A (120 V AC Input)                              |
|                     | 60 A (240 V AC Input)                              |

## **Electrical specifications**

| Model               | E2420H                                             |
|---------------------|----------------------------------------------------|
| Video input signals | • Analog RGB: 0.7 V ± 5 %,                         |
|                     | 75 Ω input impedance                               |
|                     | • DP, 600 mV                                       |
|                     | for each differential line,                        |
|                     | 100 $\Omega$ input impedance per differential pair |
| Synchronization     | Separate horizontal and vertical synchronizations, |
| input signals       | polarity-free TTL level,                           |
|                     | SOG (Composite SYNC on green)                      |
| AC input voltage/   | 100 VAC to 240 VAC / 50 Hz or 60 Hz ± 3 Hz / 0.8 A |
| frequency/current   |                                                    |
| Inrush current      | 30 A (120 V AC Input)                              |
|                     | 60 A (240 V AC Input)                              |

| Model                                  | E2420HS                                                                                                    |
|----------------------------------------|----------------------------------------------------------------------------------------------------|
| Video input signals                    | <ul> <li>Analog RGB: 0.7 V ± 5 %,</li> <li>75 Ω input impedance</li> <li>HDMI 1.4 (HDCP 1.2), 600 mV</li> <li>for acid differential line,</li> </ul>   |
| Synchronization input signals          | 100 Ω input impedance per differential pair  Separate horizontal and vertical synchronizations, polarity-free TTL level, SOG (Composite SYNC on green) |
| AC input voltage/<br>frequency/current | 100 VAC to 240 VAC / 50 Hz or 60 Hz ± 3 Hz / 0.8 A                                                                                                    |
| Inrush current                         | 30 A (120 V AC Input)<br>60 A (240 V AC Input)                                                                                                    |

## **Electrical specifications**

| Model               | E2720H                                             |
|---------------------|----------------------------------------------------|
| Video input signals | • Analog RGB: 0.7 V ± 5 %,                         |
|                     | 75 $\Omega$ input impedance                        |
|                     | ◆ DP, 600 mV                                       |
|                     | for each differential line,                        |
|                     | 100 $\Omega$ input impedance per differential pair |
| Synchronization     | Separate horizontal and vertical synchronizations, |
| input signals       | polarity-free TTL level,                           |
|                     | SOG (Composite SYNC on green)                      |
| AC input voltage/   | 100 VAC to 240 VAC / 50 Hz or 60 Hz ± 3 Hz / 1.0 A |
| frequency/current   |                                                    |
| Inrush current      | 30 A (120 V AC Input)                              |
|                     | 60 A (240 V AC Input)                              |

| Model                                  | E2720HS                                                                                                    |
|----------------------------------------|----------------------------------------------------------------------------------------------------|
| Video input signals                    | <ul> <li>Analog RGB: 0.7 V ± 5 %,         75 Ω input impedance     </li> <li>HDMI 1.4 (HDCP 1.2), 600 mV         for each differential line,         100 Ω input impedance per differential pair     </li> </ul> |
| Synchronization input signals          | Separate horizontal and vertical synchronizations, polarity-free TTL level, SOG (Composite SYNC on green)                                                                                                    |
| AC input voltage/<br>frequency/current | 100 VAC to 240 VAC / 50 Hz or 60 Hz ± 3 Hz / 1.0 A                                                                                                    |
| Inrush current                         | 30 A (120 V AC Input)<br>60 A (240 V AC Input)                                                                                                    |

### Physical characteristics

| Model              | E1920H/E2020H/E2220H                              |  |
|--------------------|---------------------------------------------------|--|
| Signal cable type: | D-Sub (VGA), 15 pins                              |  |
| Analog             | (cable is included for EMEA and JPN region only); |  |
| Digital            | DP, 20 pin                                        |  |

NOTE: Dell monitors are designed to work optimally with the video cables that are shipped with your monitor. As Dell does not have control over the different cable suppliers in the market, the type of material, connector and process used to manufacture these cables, Dell does not guarantee video performance on cables that are not shipped with your Dell monitor.

| Dimensions (with stand):             | E1920H                | E2020H                                       | E2220H                |  |
|--------------------------------------|-----------------------|----------------------------------------------|-----------------------|--|
| Height                               | 359.60 mm (14.16 in.) | 368.96 mm (Maximum)<br>(14.53 in.) (Maximum) | 397.30 mm (15.64 in.) |  |
| Width                                | 445.40 mm (17.54 in.) | 471.52 mm (Maximum)<br>(18.56 in.) (Maximum) | 512.20 mm (20.17 in.) |  |
| Depth                                | 171.00 mm (6.73 in.)  | 171.00 mm (6.73 in.)                         | 171.00 mm (6.73 in.)  |  |
| Dimensions (without stand):          | E1920H                | E2020H                                       | E2220H                |  |
| Height                               | 266.00 mm (10.47 in.) | 275.36 mm (Maximum)<br>(10.84 in.) (Maximum) | 303.70 mm (11.96 in.) |  |
| Width                                | 445.40 mm (17.54 in.) | 471.52 mm (Maximum)<br>(18.56 in.) (Maximum) | 512.20 mm (20.17 in.) |  |
| Depth                                | 50.10 mm (1.97 in.)   | 50.10mm (1.97 in.)                           | 52.40 mm (2.06 in.)   |  |
| Stand<br>dimensions:                 | E1920H                | E2020H                                       | E2220H                |  |
| Height                               | 170.00 mm (6.69 in.)  | 170.00 mm (6.69 in.)                         | 176.90 mm (6.96 in.)  |  |
| Width                                | 200.00 mm (7.87 in.)  | 200.00 mm (7.87 in.)                         | 200.00 mm (7.87 in.)  |  |
| Depth                                | 171.00 mm (6.73 in.)  | 171.00 mm (6.73 in.)                         | 171.00 mm (6.73 in.)  |  |
| Weight                               | E1920H                | E2020H                                       | E2220H                |  |
| Weight with packaging                | 3.92 kg (8.66 lb)     | 3.94 kg (8.68 lb)                            | 4.90 kg (10.80 lb)    |  |
| With stand<br>assembly and<br>cables | 2.93 kg (6.46 lb)     | 2.94 kg (6.48 lb)                            | 3.51 kg (7.74 lb)     |  |
| Without stand assembly and cables    | 2.19 kg (4.83 lb)     | 2.20 kg (4.85 lb)                            | 2.70 kg (5.95 lb)     |  |
| Weight of stand assembly             | 0.43 kg (0.95 lb)     | 0.43 kg (0.95 lb)                            | 0.44 kg (0.97 lb)     |  |

## Physical characteristics

| Model              | E2420H/E2720H                               |  |
|--------------------|---------------------------------------------|--|
| Signal cable type: | D-Sub (VGA), 15 pins (cable is included for |  |
| Analog             | EMEA and JPN region only);                  |  |
| Digital            | DP, 20 pin                                  |  |

**NOTE:** Dell monitors are designed to work optimally with the video cables that are shipped with your monitor. As Dell does not have control over the different cable suppliers in the market, the type of material, connector and process used to manufacture these cables, Dell does not guarantee video performance on cables that are not shipped with your Dell monitor.

| cables that are not shipped with your bell monitor. |                       |                       |  |  |  |
|-----------------------------------------------------|-----------------------|-----------------------|--|--|--|
| Dimensions (with stand):                            | E2420H                | E2720H                |  |  |  |
| Height                                              | 419.70 mm (16.52 in.) | 458.10 mm (18.03 in.) |  |  |  |
| Width                                               | 550.60 mm (21.68 in.) | 621.50 mm (24.46 in.) |  |  |  |
| Depth                                               | 171.00 mm (6.73 in.)  | 175.00 mm (6.88 in.)  |  |  |  |
| Dimensions (without stand):                         | E2420H                | E2720H                |  |  |  |
| Height                                              | 326.50 mm (12.85 in.) | 366.30 mm (14.42 in.) |  |  |  |
| Width                                               | 550.60 mm (21.68 in.) | 621.50 mm (24.46 in.) |  |  |  |
| Depth                                               | 52.40 mm (2.06 in.)   | 52.30 mm (2.05 in.)   |  |  |  |
| Stand dimensions:                                   | E2420H                | E2720H                |  |  |  |
| Height                                              | 176.90 mm (6.96 in.)  | 195.50 mm (7.69 in.)  |  |  |  |
| Width                                               | 200.00 mm (7.87 in.)  | 205.00 mm (8.07 in.)  |  |  |  |
| Depth                                               | 171.00 mm (6.73 in.)  | 175.00 mm (6.88 in.)  |  |  |  |
| Weight:                                             | E2420H                | E2720H                |  |  |  |
| Weight with packaging                               | 5.95 kg (13.12 lb)    | 8.07 kg (17.79 lb)    |  |  |  |
| With stand<br>assembly and<br>cables                | 4.27 kg (9.41 lb)     | 5.88 kg (12.96 lb)    |  |  |  |
| Without stand assembly and cables                   | 3.25 kg (7.17 lb)     | 4.50 kg (9.92 lb)     |  |  |  |
| Weight of stand assembly                            | 0.59 kg (1.30 lb)     | 1.05 kg (2.31 lb)     |  |  |  |

## Physical characteristics

| Model              | E2420HS/E2720HS                             |  |
|--------------------|---------------------------------------------|--|
| Signal cable type: | D-Sub (VGA), 15 pins (cable is included for |  |
| Analog             | EMEA and JPN region only);                  |  |
| Digital            | HDMI, 19 pins                               |  |

NOTE: Dell monitors are designed to work optimally with the video cables that are shipped with your monitor. As Dell does not have control over the different cable suppliers in the market, the type of material, connector and process used to manufacture these cables, Dell does not guarantee video performance on cables that are not shipped with your Dell monitor.

| Cables that are not                  | cables that are not simpled with your ben monitor. |                       |  |  |  |  |
|--------------------------------------|----------------------------------------------------|-----------------------|--|--|--|--|
| Dimensions (with stand):             | E2420HS                                            | E2720HS               |  |  |  |  |
| Height                               | 489.10 mm (19.26 in.)                              | 508.30 mm (20.01 in.) |  |  |  |  |
| Width                                | 550.60 mm (21.68 in.)                              | 621.50 mm (24.46 in.) |  |  |  |  |
| Depth                                | 187.00 mm (7.36 in.)                               | 187.00 mm (7.36 in.)  |  |  |  |  |
| Dimensions (without stand):          | E2420HS                                            | E2720HS               |  |  |  |  |
| Height                               | 326.50 mm (12.85 in.)                              | 366.30 mm (14.42 in.) |  |  |  |  |
| Width                                | 550.60 mm (21.68 in.)                              | 621.50 mm (24.46 in.) |  |  |  |  |
| Depth                                | 52.40 mm (2.06 in.)                                | 52.30 mm (2.05 in.)   |  |  |  |  |
| Stand dimensions:                    | E2420HS                                            | E2720HS               |  |  |  |  |
| Height                               | 248.80 mm (9.80 in.)                               | 248.80 mm (9.80 in.)  |  |  |  |  |
| Width                                | 220.00 mm (8.66 in.)                               | 220.00 mm (8.66 in.)  |  |  |  |  |
| Depth                                | 187.00 mm (7.36 in.)                               | 187.00 mm (7.36 in.)  |  |  |  |  |
| Weight:                              | E2420HS                                            | E2720HS               |  |  |  |  |
| Weight with packaging                | 6.64 kg (14.64 lb)                                 | 8.40 kg (18.52 lb)    |  |  |  |  |
| With stand<br>assembly and<br>cables | 4.91 kg (10.82 lb)                                 | 6.11 kg (13.47 lb)    |  |  |  |  |
| Without stand assembly and cables    | 3.30 kg (7.28 lb)                                  | 4.54 kg (10.01 lb)    |  |  |  |  |
| Weight of stand assembly             | 1.24 kg (2.73 lb)                                  | 1.24 kg (2.73 lb)     |  |  |  |  |

### **Environmental characteristics**

| Model                                 | E1920H/E2020H/E2220H/E2420H/E2420HS/E2720H/E2720HS |  |
|---------------------------------------|----------------------------------------------------|--|
| Temperature:<br>Operating             | 0 °C to 40 °C (32 °F to 104 °F)                    |  |
| Non-operating:<br>Storage<br>Shipping | -20 °C to 60 °C (-4 °F to 140 °F)                  |  |
| Humidity:<br>Operating                | 10% to 80% (non-condensing)                        |  |
| Non-operating:<br>Storage<br>Shipping | 5% to 90% (non-condensing)                         |  |
| Altitude:                             |                                                    |  |
| Operating (maximum)                   | 5,000 m (16,400 ft)                                |  |
| Non-operating (maximum)               | 12,192 m (40,000 ft)                               |  |

| Model               | E1920H                                                | E2020H                                               |
|---------------------|-------------------------------------------------------|------------------------------------------------------|
| Thermal dissipation | 47.09 BTU/hour (maximum)<br>34.12 BTU/hour (typical)  | 47.70 BTU/hour (maximum)<br>37.53 BTU/hour (typical) |
| Model               | E2220H                                                | E2420H                                               |
| Thermal dissipation | 61.42 BTU/hour (maximum)<br>44.36 BTU/hour (typical)  | 75.06 BTU/hour (maximum)<br>51.18 BTU/hour (typical) |
| Model               | E2420HS                                               | E2720H                                               |
| Thermal dissipation | 81.89 BTU/hour (maximum)<br>58.01 BTU/hour (typical)  | 88.70 BTU/hour (maximum)<br>71.60 BTU/hour (typical) |
| Model               | E2720HS                                               |                                                      |
| Thermal dissipation | 102.40 BTU/hour (maximum)<br>78.50 BTU/hour (typical) |                                                      |

### **Power Management Modes**

If you have VESA's DPM™ compliance display card or software installed in your PC, the monitor can automatically reduce its power consumption when not in use. This is referred to as *Standby Mode*. If the computer detects input from the keyboard, mouse, or other input devices, the monitor automatically resumes functioning. The following table shows the power consumption and signaling of this automatic power saving feature.

#### E1920H

| VESA Modes       | Horizontal sync | Vertical sync | Video   | Power indicator | Power consumption                    |
|------------------|-----------------|---------------|---------|-----------------|--------------------------------------|
| Normal operation | Active          | Active        | Active  | White           | 13.8 W (maximum)**<br>10 W (typical) |
| Active-off mode  | Inactive        | Inactive      | Blanked | White (Glowing) | Less than 0.3 W                      |
| Switch-off       | -               | -             | _       | Off             | Less than 0.3 W                      |

| Power Consumption Pon         | 7.85 W    |
|-------------------------------|-----------|
| Total Energy Consumption(TEC) | 24.81 kWh |

#### E2020H

| VESA Modes       | Horizontal sync | Vertical<br>sync | Video   | Power indicator | Power consumption                  |
|------------------|-----------------|------------------|---------|-----------------|------------------------------------|
| Normal operation | Active          | Active           | Active  | White           | 14 W (maximum)**<br>11 W (typical) |
| Active-off mode  | Inactive        | Inactive         | Blanked | White (Glowing) | Less than 0.3 W                    |
| Switch-off       | -               | _                | -       | Off             | Less than 0.3 W                    |

| Power Consumption Pon         | 9.37 W    |
|-------------------------------|-----------|
| Total Energy Consumption(TEC) | 29.75 kWh |

#### E2220H

| VESA Modes       | Horizontal sync | Vertical sync | Video   | Power indicator | Power consumption                  |
|------------------|-----------------|---------------|---------|-----------------|------------------------------------|
| Normal operation | Active          | Active        | Active  | White           | 18 W (maximum)**<br>13 W (typical) |
| Active-off mode  | Inactive        | Inactive      | Blanked | White (Glowing) | Less than 0.3 W                    |
| Switch-off       | _               | _             | -       | Off             | Less than 0.3 W                    |

| Power Consumption Pon         | 11.21 W   |
|-------------------------------|-----------|
| Total Energy Consumption(TEC) | 35.16 kWh |

#### E2420H

| VESA Modes       | Horizontal sync | Vertical sync | Video   | Power indicator | Power consumption                  |
|------------------|-----------------|---------------|---------|-----------------|------------------------------------|
| Normal operation | Active          | Active        | Active  | White           | 22 W (maximum)**<br>15 W (typical) |
| Active-off mode  | Inactive        | Inactive      | Blanked | White (Glowing) | Less than 0.3 W                    |
| Switch-off       | -               | -             | -       | Off             | Less than 0.3 W                    |

| Power Consumption Pon         | 12.34 W   |
|-------------------------------|-----------|
| Total Energy Consumption(TEC) | 38.52 kWh |

#### E2420HS

| VESA Modes       | Horizontal sync | Vertical<br>sync | Video   | Power indicator | Power consumption                  |
|------------------|-----------------|------------------|---------|-----------------|------------------------------------|
| Normal operation | Active          | Active           | Active  | White           | 24 W (maximum)**<br>17 W (typical) |
| Active-off mode  | Inactive        | Inactive         | Blanked | White (Glowing) | Less than 0.3 W                    |
| Switch-off       | -               | -                | -       | Off             | Less than 0.3 W                    |

| Power Consumption Pon         | 12.60 W   |
|-------------------------------|-----------|
| Total Energy Consumption(TEC) | 39.31 kWh |

#### E2720H

| VESA Modes       | Horizontal sync | Vertical sync | Video   | Power indicator | Power consumption                  |
|------------------|-----------------|---------------|---------|-----------------|------------------------------------|
| Normal operation | Active          | Active        | Active  | White           | 26 W (maximum)**<br>21 W (typical) |
| Active-off mode  | Inactive        | Inactive      | Blanked | White (Glowing) | Less than 0.3 W                    |
| Switch-off       | -               | _             | _       | Off             | Less than 0.3 W                    |

| Power Consumption Pon         | 13.22 W   |
|-------------------------------|-----------|
| Total Energy Consumption(TEC) | 41.50 kWh |

#### **F2720HS**

| VESA Modes       | Horizontal sync | Vertical sync | Video   | Power indicator | Power consumption                  |
|------------------|-----------------|---------------|---------|-----------------|------------------------------------|
| Normal operation | Active          | Active        | Active  | White           | 30 W (maximum)**<br>23 W (typical) |
| Active-off mode  | Inactive        | Inactive      | Blanked | White (Glowing) | Less than 0.3 W                    |
| Switch-off       | -               | -             | -       | Off             | Less than 0.3 W                    |

| Power Consumption Pon         | 14.03 W   |
|-------------------------------|-----------|
| Total Energy Consumption(TEC) | 44.38 kWh |

<sup>\*\*</sup>Maximum power consumption with max luminance and contrast.

This document is informational only and reflects laboratory performance. Your product may perform differently, depending on the software, components and peripherals you ordered and shall have no obligation to update such information.

Accordingly, the customer should not rely upon this information in making decisions about electrical tolerances or otherwise. No warranty as to accuracy or completeness is expressed or implied.

### NOTE: This monitor is ENERGY STAR certified.

This product qualifies for ENERGY STAR in the factory default settings which can be restored by "Factory Reset" function in the OSD menu. Changing the factory default settings or enabling other features may increase power consumption that could exceed the ENERGY STAR specified limit.

### **M** NOTE:

 $P_{\text{ON}}$ : Power consumption of On Mode as defined in Energy Star 8.0 version. TEC: Total energy consumption in kWh as defined in Energy Star 8.0 version.

The OSD functions only in the normal operation mode. When any button is pressed in the Active-off mode, one of the following messages will be displayed:

E1920H E2020H E2220H E2420H E2720H

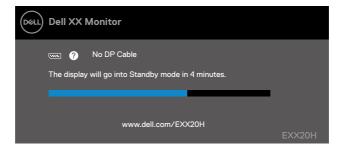

### E2420HS E2720HS

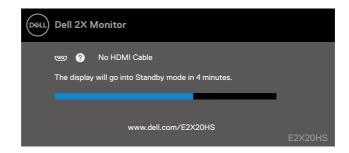

### Plug and play capability

You can install the monitor in any Plug and Play-compatible system. The monitor automatically provides the computer system with its Extended Display Identification Data (EDID) using Display Data Channel (DDC) protocols so the system can configure itself and optimize the monitor settings. Most monitor installations are automatic, you can select different settings if desired. For more information about changing the monitor settings, see Operating your monitor.

### LCD monitor quality and pixel policy

During the LCD Monitor manufacturing process, it is normal for one or more pixels to become fixed in an unchanging state which are hard to see and do not affect the display quality or usability. For more information on Dell Monitor Quality and Pixel Policy, see Dell Support site at <a href="https://www.dell.com/support/monitors">www.dell.com/support/monitors</a>.

#### Maintenance guidelines

Cleaning your monitor

⚠ WARNING: Before cleaning the monitor, unplug the monitor power cable from the electrical outlet.

△ CAUTION: Read and follow the Safety Instructions before cleaning the monitor.

For best practices, follow the instructions in the list below while unpacking, cleaning or handling your monitor:

- To clean your screen, lightly dampen a soft, clean cloth with water. If
  possible, use a special screen-cleaning tissue or solution suitable for the antistatic coating. Do not use ben zene, thinner, ammonia, abrasive cleaners or
  compressed air.
- Use a lightly-dampened cloth to clean the monitor. Avoid using detergent of any kind as some detergents leave a milky film on the monitor.
- If you notice white powder when you unpack your monitor, wipe it off with a cloth.
- Handle your monitor with care as the black-colored monitor may get scratched.
- To help maintain the best image quality on your monitor, use a dynamically changing screen saver and turn off your monitor when not in use.

#### Connecting the stand

- NOTE: The stand is not attached when the monitor is shipped from the factory.
- NOTE: The following procedure is applicable for the stand that shipped with your monitor.

To attach the monitor stand:

E1920H/E2020H

- 1. Assemble the stand riser to stand base.
  - a. Place the monitor stand base on a stable table top.
  - b. Slide the monitor stand body in the correct direction down onto the stand base until it clicks into place.

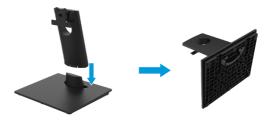

- 2. Attach the stand assembly to the monitor.
  - a. Place the monitor on a soft cloth or cushion near the edge of desk.
  - b. Align the stand assembly bracket to the monitor groove.
  - c. Insert the bracket towards monitor until it locks in place.
  - d. Attach VESA cover.

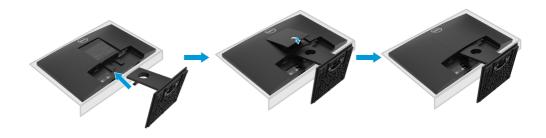

#### Connecting the stand

- NOTE: The stand is not attached when the monitor is shipped from the factory.
- NOTE: The following procedure is applicable for the stand that shipped with your monitor.

To attach the monitor stand:

#### F2220H

- 1. Assemble the stand riser to stand base.
  - a. Place the monitor stand base on a stable table top.
  - b. Slide the monitor stand body in the correct direction down onto the stand base until it clicks into place.

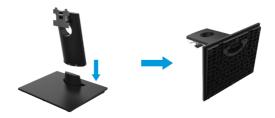

- 2. Attach the stand assembly to the monitor.
  - a. Place the monitor on a soft cloth or cushion near the edge of desk.
  - b. Align the stand assembly bracket to the monitor groove.
  - c. Insert the bracket towards monitor until it locks in place.
  - d. Attach VESA cover.

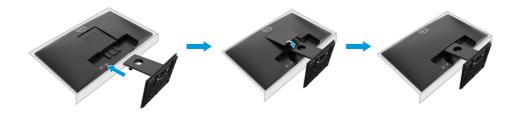

#### Connecting the stand

- NOTE: The stand is not attached when the monitor is shipped from the factory.
- NOTE: The following procedure is applicable for the stand that shipped with your monitor.

To attach the monitor stand:

#### E2420H

- 1. Assemble the stand riser to stand base.
  - a. Place the monitor stand base on a stable table top.
  - b. Slide the monitor stand body in the correct direction down onto the stand base until it clicks into place.

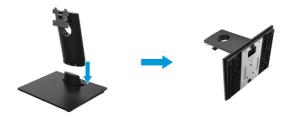

- 2. Attach the stand assembly to the monitor.
  - a. Place the monitor on a soft cloth or cushion near the edge of desk.
  - b. Align the stand assembly bracket to the monitor groove.
  - c. Insert the bracket towards monitor until it locks in place.
  - d. Attach VESA cover.

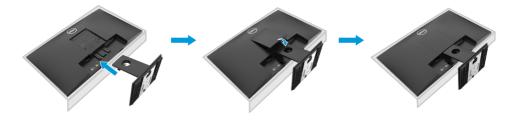

#### Connecting the stand

- NOTE: The stand is not attached when the monitor is shipped from the factory.
- NOTE: The following procedure is applicable for the stand that shipped with your monitor.

To attach the monitor stand:

#### E2720H

- 1. Assemble the stand riser to stand base.
  - a. Place the monitor stand base on a stable table top.
  - b. Slide the monitor stand body in the correct direction down onto the stand base.
  - c. Tighten thumbscrew clockwise till it's securely fastened.

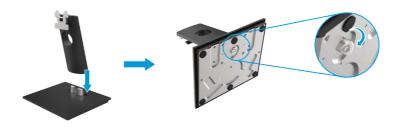

- 2. Attach the stand assembly to the monitor.
  - a. Place the monitor on a soft cloth or cushion near the edge of desk.
  - b. Align the stand assembly bracket to the monitor groove.
  - c. Insert the bracket towards monitor until it locks in place.
  - d. Attach VESA cover.

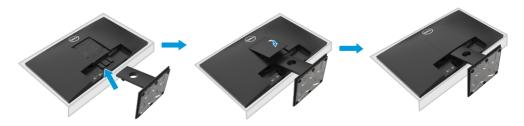

### Connecting the stand

- NOTE: The stand is not attached when the monitor is shipped from the factory.
- NOTE: The following procedure is applicable for the stand that shipped with your monitor.

To attach the monitor stand:

E2420HS/E2720HS

- 1. Assemble the stand riser to stand base.
  - a. Place the monitor stand base on a stable table top.
  - b. Slide the monitor stand body in the correct direction down onto the stand base.
  - c. Tighten thumbscrew clockwise till it's securely fastened.

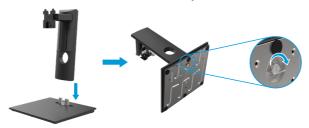

2. Attach the VESA cover.

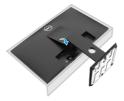

- 3. Attach the stand assembly to the monitor.
  - a. Place the monitor on a soft cloth or cushion near the edge of desk.
  - b. Align the stand assembly bracket to the monitor groove.
  - c. Insert the bracket fully towards monitor.
  - d. Tighten thumbscrew clockwise till it's securely fastened.

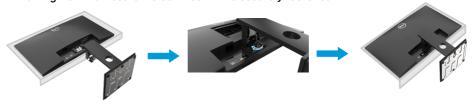

### Connecting your monitor

- MARNING: Before you begin any of the procedures in this section, follow the Safety Instructions.
- NOTE: Do not connect all cables to the computer at the same time. It is recommended to route the cables through the cable-management slot before you connect them to the monitor.
- NOTE: Dell monitors are designed to work optimally with Dell supplied inbox cables. Dell does not guarantee the video quality and performance when using non-Dell cables.

To connect your monitor to the computer:

- 1. Turn off your computer and disconnect the power cable.
- 2. Connect DP or HDMI or VGA cable from your monitor to the computer.

### Connecting DP/VGA cable

#### E1920H/E2020H/E2220H/E2420H/E2720H

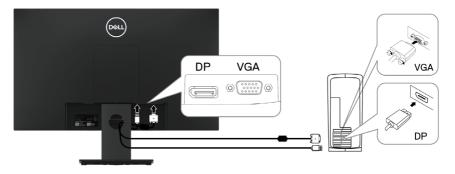

### Connecting HDMI/VGA cable

#### E2420HS/E2720HS

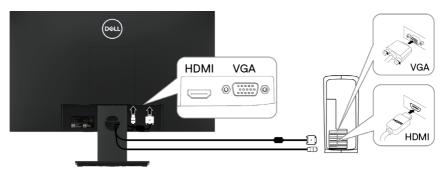

### Organizing cables

Use the cable-management slot to route the cables connected to your monitor.

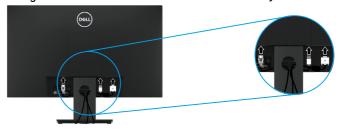

### Removing the stand

- NOTE: To prevent scratches on the screen when removing the stand, ensure that the monitor is placed on a soft and clean surface.
- NOTE: The following procedure is applicable for the stand that shipped with your monitor.

To remove the stand:

#### E1920H/E2020H

- 1. a. Place the monitor on a soft cloth along the desk.
  - b. Remove VESA cover to access the release button.

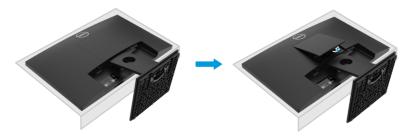

- a. Use a long and thin screwdriver to push the release latch located in a hole just above the stand.
  - b. Once the latch is released, remove the base away from the monitor.
  - c. Press down on the quick release tab latch on the bottom of the base to separate base from stand riser.

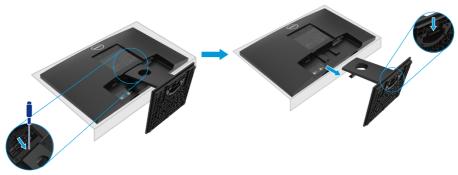

### Removing the stand

- NOTE: To prevent scratches on the screen when removing the stand, ensure that the monitor is placed on a soft and clean surface.
- NOTE: The following procedure is applicable for the stand that shipped with your monitor.

To remove the stand:

#### F2220H

- 1. a. Place the monitor on a soft cloth along the desk.
  - b. Remove VESA cover to access the release button.

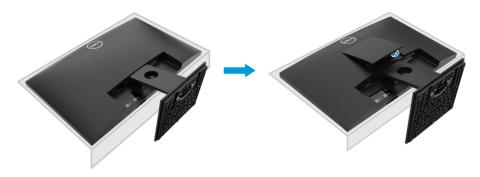

- a. Use a long and thin screwdriver to push the release latch located in a hole just above the stand.
  - b. Once the latch is released, remove the base away from the monitor.
  - c. Press down on the quick release tab latch on the bottom of the base to separate base from stand riser.

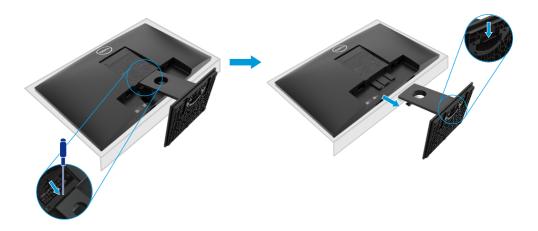

### Removing the stand

- NOTE: To prevent scratches on the screen when removing the stand, ensure that the monitor is placed on a soft and clean surface.
- NOTE: The following procedure is applicable for the stand that shipped with your monitor.

To remove the stand:

F2420H

- 1. a. Place the monitor on a soft cloth along the desk.
  - b. Remove VESA cover to access the release button.

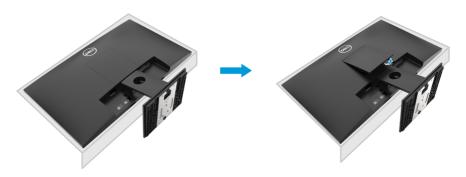

- 2. a. Use a long and thin screwdriver to push the release latch located in a hole just above the stand.
  - b. Once the latch is released, remove the base away from the monitor.
  - Press down on the quick release tab latch on the bottom of the base to separate base from stand riser.

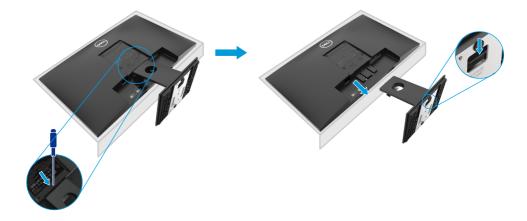

### Removing the stand

- NOTE: To prevent scratches on the screen when removing the stand, ensure that the monitor is placed on a soft and clean surface.
- NOTE: The following procedure is applicable for the stand that shipped with your monitor.

To remove the stand:

E2720H

- 1. a. Place the monitor on a soft cloth along the desk.
  - b. Remove VESA cover to access the release button.

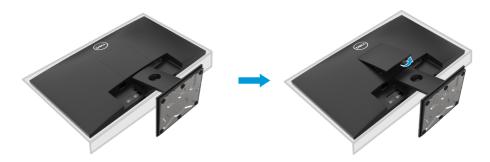

- a. Use a long and thin screwdriver to push the release latch located in a hole just above the stand.
  - b. Once the latch is released, remove the base away from the monitor.
  - c. Loosen the stand base thumbscrew fully to remove the base from the riser.

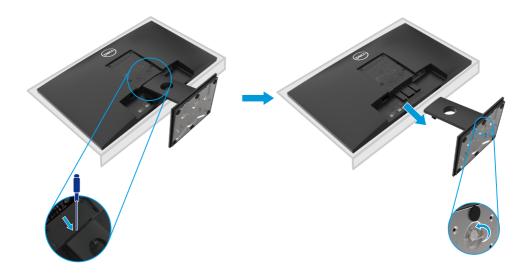

### Removing the stand

- NOTE: To prevent scratches on the screen when removing the stand, ensure that the monitor is placed on a soft and clean surface.
- NOTE: The following procedure is applicable for the stand that shipped with your monitor.

To remove the stand:

E2420HS/E2720HS

- 1. a. Place the monitor on a soft cloth along the desk.
  - b. Unscrew thumbscrew at the tilt bracket fully.

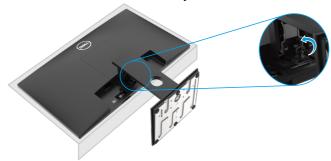

2. Slide the stand out of the monitor completely.

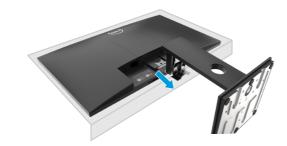

3. Loosen the stand base thumbscrew fully to remove the base from the riser.

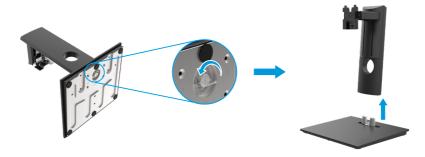

### Wall Mounting (Optional)

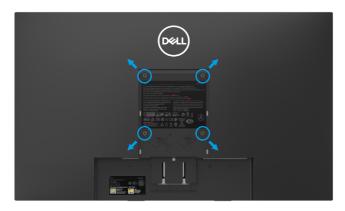

(Screw dimension:  $M4 \times 10$  mm). Refer to the instructions that come with the VESA-compatible base mounting kit.

- 1. Place the monitor panel on a soft cloth or cushion on a stable flat table.
- 2. Remove the stand.
- 3. Use a screwdriver to remove the four screws securing the plastic cover.
- 4. Attach the mounting bracket from the wall mounting kit to the LCD.
- Mount the LCD on the wall by following the instructions that came with the base mounting kit.

NOTE: For use only with UL or CSA or GS-listed wall-mount bracket with minimum weight/load bearing capacity of 8.76 kg (19.31 lb) for E1920H, 8.80 kg (19.40 lb) for E2020H, 10.80 kg (23.80 lb) for E2220H, 13.00 kg (28.66 lb) for E2420H, 13.20 kg (29.10 lb) for E2420HS, 18.00 kg (39.68 lb) for E2720H, 18.16 kg (40.04 lb) for E2720HS.

# Operating your monitor

### Turning on the monitor

Press the button to turn on the monitor.

#### E1920H/E2020H/E2220H/E2420H/E2720H

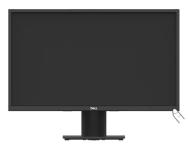

### Using the front panel controls

Use the control buttons at the bottom edge of the monitor to adjust the image being displayed.

#### E1920H/E2020H/E2220H/E2420H/E2720H

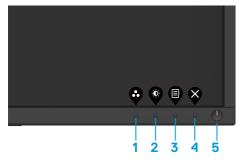

The following table describes the control buttons:

|   | Control Buttons     | Description                                                                                                    |
|---|---------------------|----------------------------------------------------------------------------------------------------|
| 1 | Preset modes        | Use this button to choose from a list of preset modes.                                                                                                 |
| 2 | Brightness/Contrast | For direct access to the Brightness and Contrast menu.                                                                                                 |
| 3 | Menu                | To launch the On-Screen Display (OSD) menu, or to access the list of items / options of a menu item. For more information, see Accessing the OSD menu. |

| 4 | Exit                                   | To exit or return to the OSD main menu.                                                                                                    |
|---|----------------------------------------|----------------------------------------------------------------------------------------------------|
| 5 | Power button (with power-status light) | To turn the monitor on or off. Solid white light indicates the monitor is turned on and functioning normally. Blinking white light indicates the monitor is in standby mode. |

### Turning on the monitor

Press the button to turn on the monitor.

#### E2420HS/E2720HS

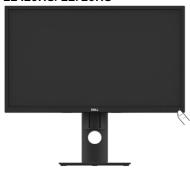

### Using the front panel controls:

Use the control buttons at the bottom edge of the monitor to adjust the image being displayed.

#### E2420HS/E2720HS

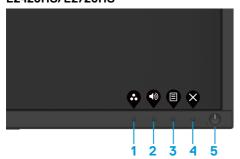

The following table describes the control buttons:

| Control Buttons |              | Description                                                                 |  |
|-----------------|--------------|-----------------------------------------------------------------------------|--|
| 1               | Preset modes | Use this button to choose from a list of preset modes.                      |  |
| 2               | Volume       | Use the Volume key to direct access to the "Volume" control menu. (E2X20HS) |  |

| 3 | Menu                                   | To launch the On-Screen Display (OSD) menu, or to access the list of items / options of a menu item. For more information, see Accessing the OSD menu.                       |
|---|----------------------------------------|----------------------------------------------------------------------------------------------------|
| 4 | Exit                                   | To exit or return to the OSD main menu.                                                                                                    |
| 5 | Power button (with power-status light) | To turn the monitor on or off. Solid white light indicates the monitor is turned on and functioning normally. Blinking white light indicates the monitor is in standby mode. |

### **OSD** controls

Use the buttons on the bottom edge of the monitor to adjust the image settings.

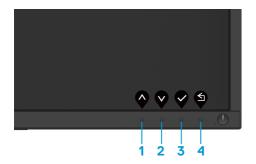

|   | Control Buttons | Description                                                    |
|---|-----------------|----------------------------------------------------------------|
| 1 | Up              | Use the Up button to increase values or move up in a menu.     |
| 2 | Down            | Use the Down button to decrease values or move down in a menu. |
| 3 | <b>♥</b><br>ok  | Use the OK button to confirm your selection in a menu.         |
| 4 | Back            | Use the Back button to go back to the previous menu.           |

### Using the On-Screen Display (OSD) menu

#### Accessing the OSD menu

- NOTE: Any changes you make are automatically saved when you move to another menu, exit the OSD menu, or wait for the OSD menu to close automatically.
- 1. Press the button to display the OSD main menu.

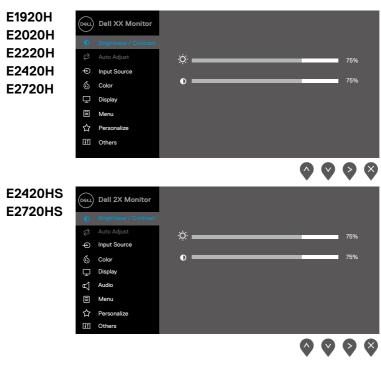

- 2. Press the and buttons to move between the setting options. As you move from one icon to another, the option name is highlighted.
- 3. Press the button once to activate the highlighted option.
- 4. Press and button to select the desired parameter.
- **5.** Press and then use the and buttons, according to the indicators on the menu, to make your changes.
- 6. Select the button to return to the main menu.

| lcon     | Menu and                | Description                                                                                                    |  |  |  |
|----------|-------------------------|----------------------------------------------------------------------------------------------------|--|--|--|
|          | Submenus                |                                                                                                    |  |  |  |
| <b>.</b> | Brightness/<br>Contrast | Use this option to control the brightness or contrast settings.                                                                                                    |  |  |  |
|          |                         | EXX20H    Oct   Dell XX Monitor                                                                                                    |  |  |  |
|          |                         | <b>© ♥ ♥ ♥</b>                                                                                                    |  |  |  |
|          |                         | Dell 2X Monitor  Brightness / Contrest  Auto Adjust Input Source Color Display Audio Menu Personalize II Others  A W S X                                                                                                    |  |  |  |
|          | Brightness              | Brightness adjusts the luminance of the backlight.  Press the button to increase the brightness and press the button to decrease the brightness (min. 0; max. 100).                                                                                                    |  |  |  |
|          | Contrast                | Adjust the brightness first, and then adjust the contrast only if further adjustment is necessary.  Press the button to increase the contrast and press the button to decrease the contrast (min. 0; max. 100).  The contrast function adjusts the degree of difference between darkness and lightness on the screen. |  |  |  |

# Menu and lcon Description **Submenus Auto Adjust** Use this option to activate automatic setup and adjust menu. ø EXX20H Dell XX Monitor D: Brightness / Contrast Press v to adjust the screen automatically Input Source ☐ Display ? Personalize 11 Others **E2X20HS** Dell 2X Monitor Brightness / Contrast Press v to adjust the screen automatically Input Source (5 Color Display ☆ Personalize 11 Others The following dialog appears on a black screen as the monitor self-adjusts to the current input: Auto Adjustment in Progress... Auto Adjust allows the monitor to self-adjust to the incoming video signal. After using Auto Adjustment, you can further tune your monitor by using the Pixel Clock (Coarse) and Phase (Fine) controls under Display. NOTE: Auto Adjust does not occur if you press the button while there are no active video input signals or attached cables. This option is only available when you are using the analog (VGA) connector.

| con      | Menu and        | Description                                                                                                    |  |  |
|----------|-----------------|----------------------------------------------------------------------------------------------------|--|--|
|          | Submenus        |                                                                                                    |  |  |
| $\Theta$ | Input<br>Source | Use the input source menu to switch between the different video signals that may be connected to your monitor. |  |  |
|          |                 | EXX20H: one VGA and one DP input                                                                               |  |  |
|          |                 | © Dell XX Monitor                                                                                              |  |  |
|          |                 |                                                                                                    |  |  |
|          |                 | input Source Auto Select >On  Source Reset Input Source                                                        |  |  |
|          |                 | ☐ Display                                                                                                    |  |  |
|          |                 | ■ Menu                                                                                                    |  |  |
|          |                 | ☆ Personalize<br>Ⅲ Others                                                                                      |  |  |
|          |                 | <b>⋄⋄⋄</b>                                                                                                    |  |  |
|          |                 | E2X20HS: one VGA and one HDMI input                                                                            |  |  |
|          |                 | Dell 2X Monitor                                                                                                |  |  |
|          |                 | ·••j: Brightness / Contrast VGA                                                                                |  |  |
|          |                 | Auto Adjust    ✓ HDMI  ✓ Input Source    Auto Select    > On                                                   |  |  |
|          |                 | © Color Reset Input Source                                                                                     |  |  |
|          |                 | ☐ Display                                                                                                    |  |  |
|          |                 | q´_ Audio<br>目 Menu                                                                                            |  |  |
|          |                 | ☆ Personalize                                                                                                  |  |  |
|          |                 | III Others                                                                                                    |  |  |
|          |                 | <b>⋄⋄⋄</b>                                                                                                    |  |  |
|          | VGA             | Push to select the VGA input source when using                                                                 |  |  |
|          |                 | VGA connector.                                                                                                 |  |  |
|          | DP              | Push to select the DP input source when using                                                                  |  |  |
|          |                 | DP connector.                                                                                                  |  |  |
|          | номі            | Push to select the HDMI input source when using                                                                |  |  |
|          |                 | HDMI connector.                                                                                                |  |  |
|          | Auto Select     | Select Auto Select to scan for available input signals.                                                        |  |  |
|          | Reset Input     | Select this option to restore default input source.                                                            |  |  |

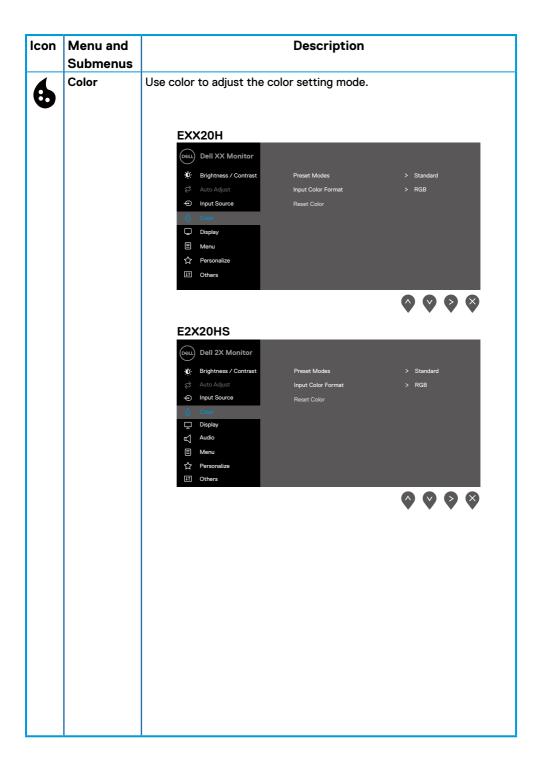

| lcon | Menu and        | Description                                                                                                    |  |  |  |
|------|-----------------|----------------------------------------------------------------------------------------------------|--|--|--|
|      | Submenus        |                                                                                                    |  |  |  |
|      | Preset<br>Modes | When you select Preset Modes, you can choose <b>Standard</b> , <b>ComfortView</b> , <b>Warm</b> , <b>Cool</b> , <b>Custom Color</b> from the list.                                                                                                    |  |  |  |
|      |                 | Standard: Load the monitor's default color settings. This is the default preset mode.     ComfortView: Decreases the level of blue light emitted from the screen to make viewing more comfortable for your eyes.     NOTE: To reduce the risk of eye strain and neck/arm/back/shoulders pain from using the monitor for long periods of time, we suggest that you:                                                              |  |  |  |
|      |                 | <ul> <li>Set the screen about 20~28 in. (50~70 cm) from your eyes.</li> <li>Blink frequently to moisten or lubricate your eyes.</li> <li>Take regular 20-minute breaks every two hours.</li> <li>Look away from your monitor and gaze at a distant object at 20 feet away for at least 20 seconds during the breaks.</li> <li>Perform stretches to relieve tension in the neck/arm/back/shoulders during the breaks.</li> </ul> |  |  |  |
|      |                 | <ul> <li>Warm: Increase the color temperature. The screen appears warmer with a red/yellow tint.</li> <li>Cool: Decrease the color temperature. The screen appears cooler with a blue tint.</li> <li>Custom Color: Allows you to manually adjust the color settings.</li> </ul>                                                                                                    |  |  |  |
|      |                 | Press the and buttons to adjust the three colors (R, G, B) values and create your own preset color mode.                                                                                                    |  |  |  |
|      |                 | EXX20H    Dell XX Monitor     Preset Modes   Standard     Auto Adjust   Input Color Format     ComfortView     Input Source   Reset Color   Warm     Cool     Display     Menu     Personalize     Others                                                                                                    |  |  |  |
|      |                 |                                                                                                    |  |  |  |

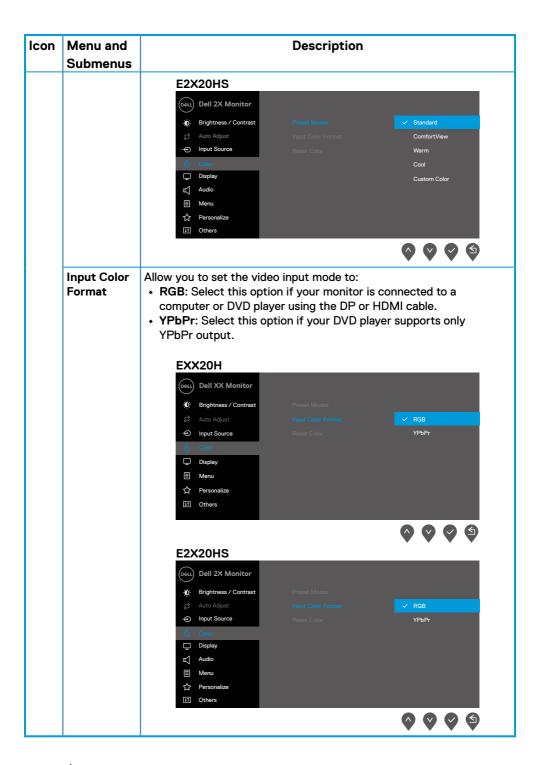

| lcon   | Menu and    |                                  | Description         |                                                |
|--------|-------------|----------------------------------|---------------------|------------------------------------------------|
|        | Submenus    |                                  |                     |                                                |
|        | Reset Color | Reset your monitor color         | settings to the fac | tory settings.                                 |
| $\Box$ | Display     | Use the display to adjust image. |                     |                                                |
|        |             | EXX20H                           |                     |                                                |
|        |             | Dell XX Monitor                  |                     |                                                |
|        |             | D: Brightness / Contrast         | Aspect Ratio        | > Wide 16:9                                    |
|        |             |                                  |                     |                                                |
|        |             | ⊕ Input Source                   |                     |                                                |
|        |             | € Color                          | Sharpness           | > 50                                           |
|        |             | ☐ Display                        |                     |                                                |
|        |             | ■ Menu ☆ Personalize             | Phase Reset Display |                                                |
|        |             | II Others                        | Neset Display       |                                                |
|        |             |                                  |                     | $\Diamond \Diamond \Diamond \Diamond \Diamond$ |
|        |             | E2420H/E2720H                    |                     |                                                |
|        |             | Dell 2X Monitor                  |                     |                                                |
|        |             | D: Brightness / Contrast         | Aspect Ratio        | > Wide 16:9                                    |
|        |             |                                  |                     |                                                |
|        |             | ◆ Input Source                   |                     |                                                |
|        |             | € Color                          | Sharpness           | > 50                                           |
|        |             | Display                          |                     |                                                |
|        |             | ■ Menu                           |                     | S. Nicola                                      |
|        |             | ☆ Personalize<br>Ⅲ Others        | Response Time<br>▼  | > Normal                                       |
|        |             |                                  |                     | $\Diamond \Diamond \Diamond \Diamond \Diamond$ |
|        |             | E2420H/E2720H                    |                     |                                                |
|        |             | Dell 2X Monitor                  |                     |                                                |
|        |             | O: Brightness / Contrast         |                     |                                                |
|        |             | Auto Adjust                      | Reset Display       |                                                |
|        |             | ⊕ Input Source                   |                     |                                                |
|        |             | € Color                          |                     |                                                |
|        |             | Display                          |                     |                                                |
|        |             | ■ Menu                           |                     |                                                |
|        |             | ☆ Personalize                    |                     |                                                |
|        |             | II Others                        |                     |                                                |
|        |             |                                  |                     | <b>◊ ◊ ◊ ⑤</b>                                 |
|        |             |                                  |                     | $\blacksquare$                                 |

| Icon | Menu and                                         | Description                                                                                                    |  |  |
|------|--------------------------------------------------|----------------------------------------------------------------------------------------------------|--|--|
|      | Submenus                                         |                                                                                                    |  |  |
|      |                                                  | E2X20HS    Dell 2X Monitor                                                                                                    |  |  |
|      | Adjust the image ratio to Wide 16:9, 4:3 or 5:4. |                                                                                                    |  |  |
|      | Horizontal<br>Position<br>(VGA input only)       | Use or to move image left and right.  Minimum is '0' (-). Maximum is '100' (+).                                                                   |  |  |
|      | Vertical<br>Position<br>(VGA input only)         | Use the or to move image up and down.  Minimum is '0' (-). Maximum is '100' (+).                                                                  |  |  |
|      | Sharpness                                        | This feature can make the image look sharper or softer. Use or voto adjust the sharpness from 0 to 100.                                           |  |  |
|      | Pixel Clock<br>(VGA input only)                  | The Pixel Clock feature enables you to adjust image quality on your monitor to your preference.  Use or buttons to adjust for best image quality. |  |  |
|      | Phase<br>(VGA input only)                        | If satisfactory results are not obtained using the Phase adjustment, use the Pixel Clock (coarse) adjustment and then use Phase (fine), again.    |  |  |
|      | Response<br>Time                                 | Allow you to select between Normal (8 ms), Fast (5 ms).                                                                                           |  |  |
|      | Reset<br>Display                                 | Select this option to restore default display settings.                                                                                           |  |  |

| lcon                                                                                                    | Menu and Submenus | Description                                           |                   |                                                |  |
|----------------------------------------------------------------------------------------------------|-------------------|-------------------------------------------------------|-------------------|------------------------------------------------|--|
| 4                                                                                                    | Audio             | E2X20HS                                               | _                 |                                                |  |
| 7                                                                                                    |                   | Dell 2X Monitor  Dell 2X Monitor  Dell 2X Monitor     | Volume<br>Speaker | > 50<br>> Enable                               |  |
|                                                                                                    |                   | ⊕ Input Source                                        | Reset Audio       | / Litable                                      |  |
|                                                                                                    |                   | € Color  □ Display  □ Audio                           |                   |                                                |  |
|                                                                                                    |                   | ■ Menu ↑ Personalize                                  |                   |                                                |  |
|                                                                                                    |                   | II Others                                             |                   |                                                |  |
|                                                                                                    |                   |                                                       |                   | $\Diamond \Diamond \Diamond \Diamond \Diamond$ |  |
| Volume  Use the buttons to adjust the volume. Minimum is '0' (-).  Maximum is '100' (+).  Speaker  Allows you to enable or disable Speaker function. |                   |                                                       |                   | Minimum is '0' (-).                            |  |
|                                                                                                    |                   |                                                       |                   | r function.                                    |  |
|                                                                                                    | Reset Audio       | Select this option to restore default audio settings. |                   |                                                |  |

| Icon                                                                                                | Menu and     |                                                                                                    | Description                                             |                                             |  |  |
|----------------------------------------------------------------------------------------------------|--------------|----------------------------------------------------------------------------------------------------|---------------------------------------------------------|---------------------------------------------|--|--|
| ICOII                                                                                               | Submenus     |                                                                                                    | Description                                             |                                             |  |  |
| ≣                                                                                                   | Menu         | Select this option to adjust the settings of the OSD, such as the languages of the OSD, the amount of time, the menu remains on screen and so on.                      |                                                         |                                             |  |  |
|                                                                                                    |              | Auto Adjust  Input Source  Color                                                                                                    | Language<br>Transparency<br>Timer<br>Lock<br>Reset Menu | > English > 20 > 20 s > Disable             |  |  |
|                                                                                                    |              | E2X20HS                                                                                                    |                                                         | $\Diamond$ $\Diamond$ $\Diamond$ $\Diamond$ |  |  |
|                                                                                                    |              | Dell 2X Monitor  10: Brightness / Contrast  Auto Adjust  Input Source  Color                                                                                           | .anguage<br>Fransparency<br>Fimer<br>.ock<br>Reset Menu | > English > 20 > 20 s > Disable             |  |  |
|                                                                                                    | Language     | Language options set the OSD display to one of the eight languages (English, Spanish, French, German, Brazilian Portuguese, Russian, Simplified Chinese, or Japanese). |                                                         |                                             |  |  |
|                                                                                                    | Transparency | parency Select this option to change the menu transparency by pressing the or buttons from 0 to 100.                                                                   |                                                         |                                             |  |  |
| Timer  OSD hold time: sets the length active after the last time you p  Use  or  to adjust the slie |              |                                                                                                    | pressed a button.                                       |                                             |  |  |
|                                                                                                    |              | from 5 to 60 seconds.                                                                                                    |                                                         |                                             |  |  |

| lcon | Menu and    | Description                                                                                 |  |
|------|-------------|---------------------------------------------------------------------------------------------|--|
|      | Submenus    |                                                                                             |  |
|      | Lock        | Controls user access to adjustments. When Lock is selected, no user                         |  |
|      |             | adjustments are allowed. All keys are locked except 🔖 key.                                  |  |
|      |             | To unlock, please use one of the following options :                                        |  |
|      |             | 1. Press the menu key takes you directly to the OSD menu to unlock.                         |  |
|      |             | 2. Press and hold key of the monitor for 4 seconds to unlock.                               |  |
|      |             |                                                                                             |  |
|      |             |                                                                                             |  |
|      | Reset Menu  | Select this option to restore default menu settings.                                        |  |
| ☆    | Personalize | Selecting this option allows you to set two shortcut keys and power LED indicator function. |  |
|      |             | EXX20H                                                                                      |  |
|      |             | (ool) Dell XX Monitor                                                                       |  |
|      |             | Brightness / Contrast Shortcut Key 1 > Preset Modes                                         |  |
|      |             | Auto Adjust Shortcut Key 2 Brightness / Contrast                                            |  |
|      |             | ⊕ Input Source Power Button LED      → On in On Mode                                        |  |
|      |             | Color Reset Personalization                                                                 |  |
|      |             | ☐ Display                                                                                   |  |
|      |             | ■ Menu                                                                                      |  |
|      |             | Personalize  II Others                                                                      |  |
|      |             | $\diamond \diamond \diamond \diamond$                                                       |  |
|      |             | E2X20HS                                                                                     |  |
|      |             | Dell 2X Monitor                                                                             |  |
|      |             | ♠ Brightness / Contrast Shortcut Key 1 > Preset Modes                                       |  |
|      |             | Auto Adjust Shortcut Key 2 > Volume                                                         |  |
|      |             | Input Source Power Button LED > On in On Mode                                               |  |
|      |             | <ul><li>⊙ Color Reset Personalization</li><li>□ Display</li></ul>                           |  |
|      |             | с д Audio                                                                                   |  |
|      |             | ■ Menu                                                                                      |  |
|      |             | Personalize                                                                                 |  |
|      |             | II Others                                                                                   |  |
|      |             | , , , , , , , , , , , , , , , , , , ,                                                       |  |

| lcon | Menu and<br>Submenus     |                                                                                                    | Description                                                                                                    |                                                                      |
|------|--------------------------|----------------------------------------------------------------------------------------------------|----------------------------------------------------------------------------------------------------|----------------------------------------------------------------------|
|      |                          | Allow you to select one of the following: Preset Modes,<br>Brightness/Contrast, Auto Adjust, Input Source, Aspect Ratio,<br>Volume (E2X20HS only), to set the shortcut key 1.                                                                                                    |                                                                                                    |                                                                      |
|      |                          | ırce, Aspect                                                                                                    |                                                                                                    |                                                                      |
|      | Power<br>Button<br>LED   | Allow you to set the pow<br>or Off in On Mode to sav                                                                                                    |                                                                                                    | n in On Mode                                                         |
|      | Reset<br>Personalization | Allow you to restore sho                                                                                                    | rtcut key to the def                                                                                                    | ault setting.                                                        |
| Į†   | Others                   | EXX20H  Dell XX Monitor  Dell XX Monitor  Personalize  Display  Menu  Personalize  Dell 2X Monitor  Display  Brightness / Contrast  Auto Adjust  Personalize  Input Source  Color  Display  Auto Adjust  Input Source  Color  Display  Auto Adjust  Dell 2X Monitor  Personalize  Tothers | Display Info DDC/CI LCD Conditioning Service Tag Reset Others Factory Reset  Display Info DDC/CI LCD Conditioning Service Tag Reset Others Factory Reset | > On > Off > ABCDEFG ENERGY STAR*  > On > Off > ABCDEFG ENERGY STAR* |

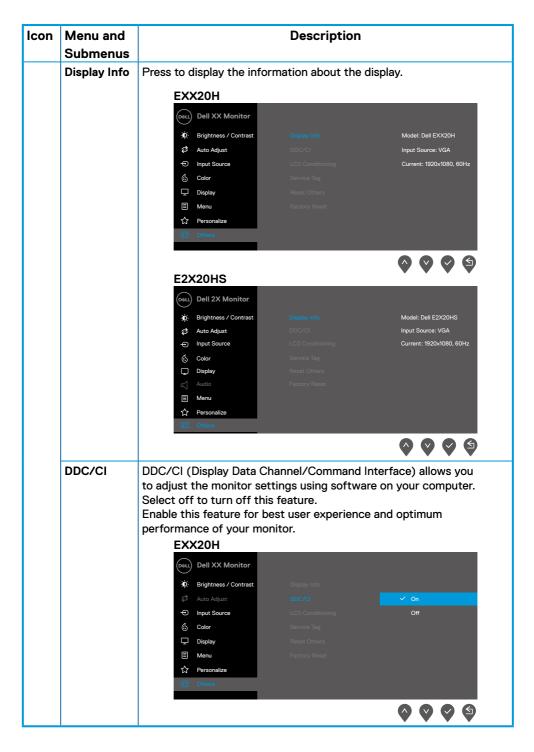

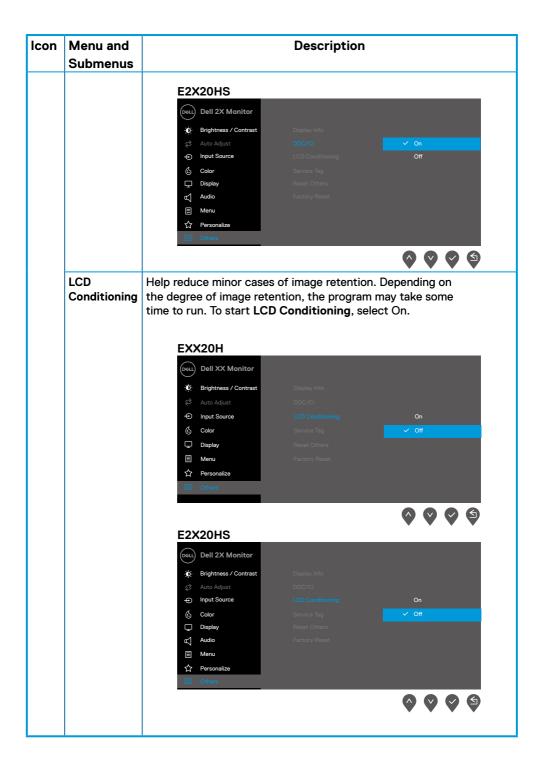

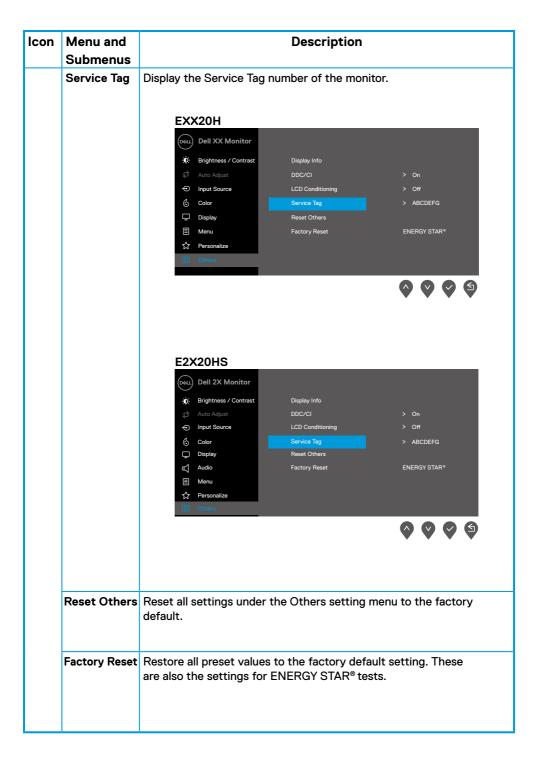

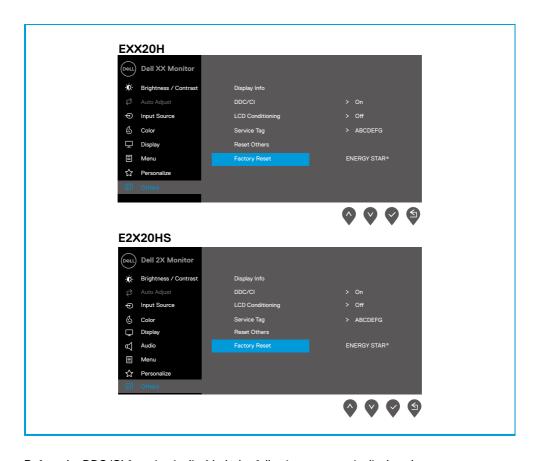

Before the DDC/CI function is disabled, the following message is displayed.

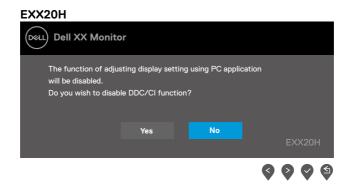

#### **E2X20HS**

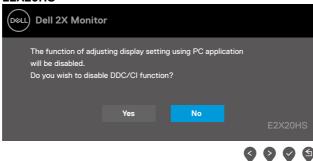

The Power Warning Message box below shall apply to Brightness functions for the first time when user adjust the Brightness level above the default level.

#### EXX20H

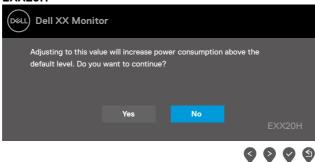

#### **E2X20HS**

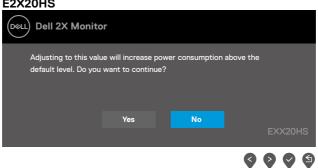

When the monitor enters Power Save Mode, the following message appears.

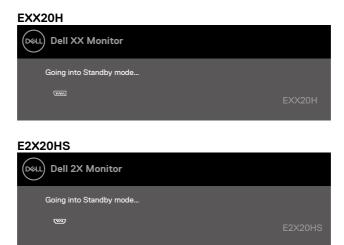

If VGA or DP or HDMI cable is not connected, a floating dialog box as shown below appears. The monitor will enter Power Save Mode after 4 minutes if left at this state.

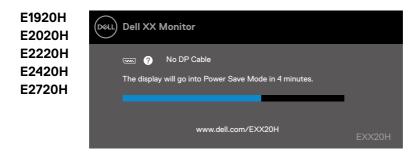

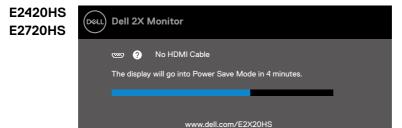

See Troubleshooting for more information.

### Setting up your monitor

#### E1920H

#### Setting display resolution to 1366 x 768

For best performance, set the display resolution to 1366 x 768 pixels by performing the following steps:

#### In Windows 7:

- 1. Right-click on the desktop and click Screen Resolution.
- 2. Click the drop-down menu of the Screen Resolution and select 1366 x 768.
- 3. Click OK.

#### In Windows 8 or Windows 8.1:

- 1. Select the Desktop tile to switch to classic desktop.
- 2. Right-click on the desktop and click Screen Resolution.
- 3. Click the drop-down menu of the Screen Resolution and select  $1366 \times 768$ .
- 4. Click OK.

#### In Windows 10:

- 1. Right-click on the desk top and click Display Settings.
- 2. Click Advanced Display Settings.
- 3. Click the drop-down menu under **Resolution** and select  $1366 \times 768$ .
- 4. Click Apply.

If you do not see the recommended resolution as an option, you may need to update your graphics driver. Use one of the following methods to update the graphics driver:

#### **Dell** computer

- Go to www.dell.com/support, enter your service tag, and download the latest driver for your graphics card.
- 2. After installing the drivers for your graphics adapter, attempt to set the resolution to  $1366 \times 768$  again.

NOTE: If you are unable to set the resolution to 1366 x 768, please contact Dell to inquire about a graphics adapter that supports these resolutions.

### Non-Dell computer

#### In Windows 7:

- 1. Right-click on the desktop and click Personalization.
- 2. Click Change Display Settings.
- 3. Click Advanced Settings.
- Identify your graphics controller supplier from the description at the top of the window (e.g. NVIDIA, AMD, Intel etc.).
- Refer to the graphic card provider website for updated driver (for example, www.AMD.com or www.NVIDIA.com).
- **6.** After installing the drivers for your graphics adapter, attempt to set the resolution to  $1366 \times 768$  again.

#### In Windows 8 or Windows 8.1:

- 1. Select the Desktop tile to switch to classic desktop.
- 2. Right-click on the desktop and click Personalization.
- 3. Click Change Display Settings.
- 4. Click Advanced Settings.
- Identify your graphics controller supplier from the description at the top of the window (e.g. NVIDIA, AMD, Intel etc.).
- Refer to the graphic card provider website for updated driver (for example, www.AMD.com or www.NVIDIA.com).
- 7. After installing the drivers for your graphics adapter, attempt to set the resolution to  $1366 \times 768$  again.

#### In Windows 10:

- 1. Right-click on the desktop and click Display Settings.
- 2. Click Advanced display settings.
- 3. Click Display adapter properties.
- Identify your graphics controller supplier from the description at the top of the window (e.g. NVIDIA, AMD, Intel etc.).
- Refer to the graphic card provider website for updated driver (for example, www.AMD.com or www.NVIDIA.com).
- **6.** After installing the drivers for your graphics adapter, attempt to set the resolution to  $1366 \times 768$  again.
- NOTE: If you are unable to set the recommended resolution, please contact the manufacturer of your computer or consider purchasing a graphics adapter that supports the video resolution.

### Setting up your monitor

#### E2020H

#### Setting display resolution to 1600 x 900

For best performance, set the display resolution to  $1600 \times 900$  pixels by performing the following steps:

#### In Windows 7:

- 1. Right-click on the desktop and click Screen Resolution.
- 2. Click the drop-down menu of the Screen Resolution and select  $1600 \times 900$ .
- 3. Click OK.

#### In Windows 8 or Windows 8.1:

- 1. Select the Desktop tile to switch to classic desktop.
- 2. Right-click on the desktop and click Screen Resolution.
- 3. Click the drop-down menu of the Screen Resolution and select  $1600 \times 900$ .
- 4. Click OK.

#### In Windows 10:

- 1. Right-click on the desk top and click Display Settings.
- 2. Click Advanced Display Settings.
- 3. Click the drop-down menu under **Resolution** and select  $1600 \times 900$ .
- 4. Click Apply.

If you do not see the recommended resolution as an option, you may need to update your graphics driver. Use one of the following methods to update the graphics driver:

#### **Dell** computer

- Go to www.dell.com/support, enter your service tag, and download the latest driver for your graphics card.
- 2. After installing the drivers for your graphics adapter, attempt to set the resolution to  $1600 \times 900$  again.

NOTE: If you are unable to set the resolution to  $1600 \times 900$ , please contact Dell to inquire about a graphics adapter that supports these resolutions.

### Non-Dell computer

#### In Windows 7:

- 1. Right-click on the desktop and click Personalization.
- 2. Click Change Display Settings.
- 3. Click Advanced Settings.
- Identify your graphics controller supplier from the description at the top of the window (e.g. NVIDIA, AMD, Intel etc.).
- Refer to the graphic card provider website for updated driver (for example, www.AMD.com or www.NVIDIA.com).
- **6.** After installing the drivers for your graphics adapter, attempt to set the resolution to  $1600 \times 900$  again.

#### In Windows 8 or Windows 8.1:

- 1. Select the Desktop tile to switch to classic desktop.
- 2. Right-click on the desktop and click Personalization.
- 3. Click Change Display Settings.
- 4. Click Advanced Settings.
- 5. Identify your graphics controller supplier from the description at the top of the window (e.g. NVIDIA, AMD, Intel etc.).
- Refer to the graphic card provider website for updated driver (for example, www.AMD.com or www.NVIDIA.com).
- 7. After installing the drivers for your graphics adapter, attempt to set the resolution to  $1600 \times 900$  again.

#### In Windows 10:

- 1. Right-click on the desktop and click Display Settings.
- 2. Click Advanced display settings.
- 3. Click Display adapter properties.
- Identify your graphics controller supplier from the description at the top of the window (e.g. NVIDIA, AMD, Intel etc.).
- Refer to the graphic card provider website for updated driver (for example, www.AMD.com or www.NVIDIA.com).
- **6.** After installing the drivers for your graphics adapter, attempt to set the resolution to  $1600 \times 900$  again.
- NOTE: If you are unable to set the recommended resolution, please contact the manufacturer of your computer or consider purchasing a graphics adapter that supports the video resolution.

### Setting up your monitor

#### E2220H/E2420H/E2420HS/E2720H/E2720HS

#### Setting display resolution to 1920 x 1080

For best performance, set the display resolution to  $1920 \times 1080$  pixels by performing the following steps:

#### In Windows 7:

- 1. Right-click on the desktop and click Screen Resolution.
- 2. Click the drop-down menu of the Screen Resolution and select 1920 x 1080.
- 3. Click OK.

#### In Windows 8 or Windows 8.1:

- 1. Select the Desktop tile to switch to classic desktop.
- 2. Right-click on the desktop and click Screen Resolution.
- 3. Click the drop-down menu of the Screen Resolution and select 1920 x 1080.
- 4. Click OK.

#### In Windows 10:

- 1. Right-click on the desk top and click Display Settings.
- 2. Click Advanced Display Settings.
- 3. Click the drop-down menu under **Resolution** and select  $1920 \times 1080$ .
- 4. Click Apply.

If you do not see the recommended resolution as an option, you may need to update your graphics driver. Use one of the following methods to update the graphics driver:

#### **Dell** computer

- Go to www.dell.com/support, enter your service tag, and download the latest driver for your graphics card.
- 2. After installing the drivers for your graphics adapter, attempt to set the resolution to  $1920 \times 1080$  again.

NOTE: If you are unable to set the resolution to 1920 x 1080, please contact Dell to inquire about a graphics adapter that supports these resolutions.

### Non-Dell computer

#### In Windows 7:

- 1. Right-click on the desktop and click Personalization.
- 2. Click Change Display Settings.
- 3. Click Advanced Settings.
- Identify your graphics controller supplier from the description at the top of the window (e.g. NVIDIA, AMD, Intel etc.).
- Refer to the graphic card provider website for updated driver (for example, www.AMD.com or www.NVIDIA.com).
- **6.** After installing the drivers for your graphics adapter, attempt to set the resolution to  $1920 \times 1080$  again.

#### In Windows 8 or Windows 8.1:

- 1. Select the Desktop tile to switch to classic desktop.
- 2. Right-click on the desktop and click Personalization.
- 3. Click Change Display Settings.
- 4. Click Advanced Settings.
- Identify your graphics controller supplier from the description at the top of the window (e.g. NVIDIA, AMD, Intel etc.).
- Refer to the graphic card provider website for updated driver (for example, www.AMD.com or www.NVIDIA.com).
- 7. After installing the drivers for your graphics adapter, attempt to set the resolution to  $1920 \times 1080$  again.

#### In Windows 10:

- 1. Right-click on the desktop and click **Display Settings**.
- 2. Click Advanced display settings.
- 3. Click Display adapter properties.
- Identify your graphics controller supplier from the description at the top of the window (e.g. NVIDIA, AMD, Intel etc.).
- Refer to the graphic card provider website for updated driver (for example, www.AMD.com or www.NVIDIA.com).
- **6.** After installing the drivers for your graphics adapter, attempt to set the resolution to  $1920 \times 1080$  again.
- NOTE: If you are unable to set the recommended resolution, please contact the manufacturer of your computer or consider purchasing a graphics adapter that supports the video resolution.

### Using tilt

You can tilt the monitor for the most comfortable viewing angle.

# NOTE: The stand is not attached when the monitor is shipped from the factory.

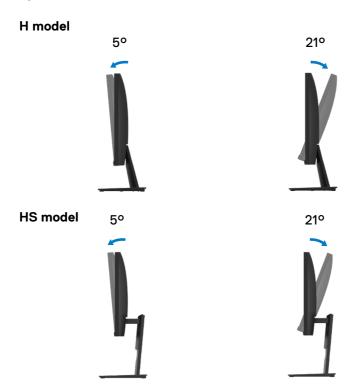

### Using height adjustment

You can adjust the monitor height for the most comfortable viewing angle.

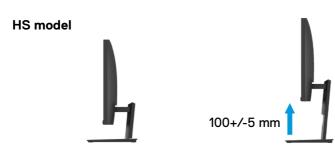

# **Troubleshooting**

#### Self-test

Your monitor provides a self-test feature that allows you to check if your monitor is functioning properly. If your monitor and computer are properly connected but the monitor screen remains dark, run the monitor self-test by performing the following steps:

- 1. Turn off both your computer and the monitor.
- Disconnect all video cables from the monitor. This way, the computer doesn't have to be involved.
- 3. Turn on the monitor.

If the monitor is working correctly, it detects that there is no signal and one of the following message appears. While in self-test mode, the power LED remains white.

#### E1920H

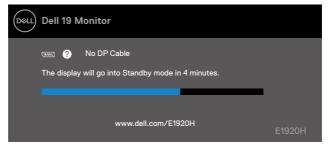

#### E2020H

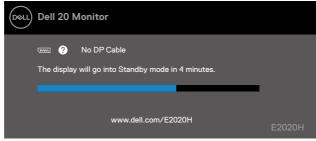

#### E2220H

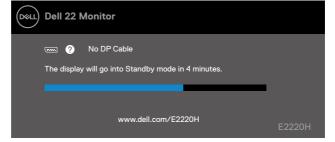

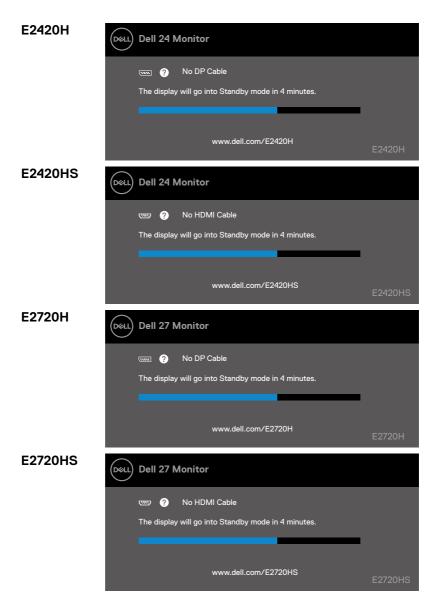

- NOTE: This box also appears during normal operation, when the video cable is disconnected or damaged.
- Turn off your monitor and reconnect the video cable; then turn on your computer and the monitor.

If your monitor remains dark after you reconnect the cables, check your video controller and computer.

### **Built-in diagnostics**

Your monitor has a built-in diagnostic tool that helps you determine if any screen abnormality you experience is an inherent problem with your monitor, or with your computer and video card.

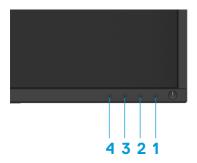

| Label | Description |
|-------|-------------|
| 1     | Button 1    |
| 2     | Button 2    |
| 3     | Button 3    |
| 4     | Button 4    |

#### To run the built-in diagnostics:

- 1. Ensure that the screen is clean (no dust particles on the surface of the screen).
- 2. Press and Hold button 1 for about 4 seconds and wait for a pop up menu.
- **3.** Press button 3 or 4 to select the diagnostic tool and confirm with button 2. A gray test pattern appears at the beginning of the diagnostic program.
- 4. Carefully inspect the screen for abnormalities.
- 5. Press button 4 to change the test patterns.
- 6. Repeat steps 4 and 5 to inspect red, green, blue, black, white and text screens.
- 7. Press button 4 to end the diagnostic program.

### **Common problems**

The following table contains general information about common monitor problems you might encounter and the possible solutions:

| Common Symptoms           | Possible Solutions                                                                                                    |  |
|---------------------------|----------------------------------------------------------------------------------------------------|--|
| No Video/Power LED off    | <ul> <li>Ensure that the video cable connecting the monitor and the computer is properly connected and secure.</li> <li>Verify that the power outlet is functioning properly using any other electrical equipment.</li> <li>Ensure that the power button is pressed.</li> <li>Ensure that the correct input source is selected via the Input Source menu</li> </ul> |  |
| No Video/Power LED on     | <ul> <li>Increase brightness and contrast controls using the OSD.</li> <li>Perform monitor self-test feature check.</li> <li>Check for bent or broken pins in the video cable connector.</li> <li>Run the built-in diagnostics.</li> <li>Ensure that the correct input source is selected via the Input Source menu</li> </ul>                                      |  |
| Poor focus                | <ul> <li>Eliminate video extension cables.</li> <li>Reset the monitor to Factory Settings (Factory Reset).</li> <li>Change the video resolution to the correct aspect ratio.</li> </ul>                                                                                                    |  |
| Shaky/Jittery video       | <ul> <li>Reset the monitor to Factory Settings (Factory Reset).</li> <li>Check environmental factors.</li> <li>Relocate the monitor and test in another room.</li> </ul>                                                                                                    |  |
| Missing pixels            | <ul> <li>Cycle power On-off.</li> <li>Pixel that is permanently off is a natural defect that can occur in LCD technology.</li> <li>For more information on Dell Monitor Quality and Pixel Policy, see Dell Support site at:         <ul> <li>www.dell.com/support/monitors.</li> </ul> </li> </ul>                                                                  |  |
| Stuck-on pixels           | <ul> <li>Cycle power On-off.</li> <li>Pixel that is permanently off is a natural defect that can occur in LCD technology.</li> <li>For more information on Dell Monitor Quality and Pixel Policy, see Dell Support site at:         <ul> <li>www.dell.com/support/monitors.</li> </ul> </li> </ul>                                                                  |  |
| Brightness problems       | <ul> <li>Reset the monitor to Factory Settings (Factory Reset).</li> <li>Adjust brightness &amp; contrast controls via OSD.</li> </ul>                                                                                                    |  |
| Geometric distortion      | <ul> <li>Reset the monitor to Factory Settings (Factory Reset).</li> <li>Adjust brightness &amp; contrast controls via OSD.</li> </ul>                                                                                                    |  |
| Horizontal/Vertical lines | <ul> <li>Reset the monitor to Factory Settings (Factory Reset).</li> <li>Perform monitor self-test feature check and determine if these lines are also in self-test mode.</li> <li>Check for bent or broken pins in the video cable connector.</li> <li>Run the built-in diagnostics.</li> </ul>                                                                    |  |

| Synchronization problems                                                                | <ul> <li>Reset the monitor to Factory Settings (Factory Reset).</li> <li>Perform monitor self-test feature check to determine if the scrambled screen appears in self-test mode.</li> <li>Check for bent or broken pins in the video cable connector.</li> <li>Restart the computer in safe mode.</li> </ul> |
|-----------------------------------------------------------------------------------------|----------------------------------------------------------------------------------------------------|
| Safety related issues                                                                   | <ul><li>Do not perform any troubleshooting step.</li><li>Contact Dell immediately.</li></ul>                                                                                                    |
| Intermittent problems                                                                   | <ul> <li>Try different Preset Modes in Color settings OSD. Adjust R/G/B value in Custom Color in Color settings OSD.</li> <li>Change the Input Color Format to RGB or YPbPr in the Color settings OSD.</li> <li>Run the built-in diagnostics.</li> </ul>                                                     |
| Image retention from a static<br>image left on the monitor for<br>a long period of time | <ul> <li>Use the Power Management feature to turn off thr monitor all times when not in use (for more information, see Power management modes.</li> <li>Alternatively, use a dynamically changing screensaver.</li> </ul>                                                                                    |
| Video ghosting or overshooting                                                          | Change the <b>Response Time</b> in the <b>Display</b> OSD to <b>Fast</b> or <b>Normal</b> depending on your application and usage.                                                                                                    |

# Product-specific problems

| Specific Symptoms                                                     | Possible Solutions                                                                                                    |
|-----------------------------------------------------------------------|----------------------------------------------------------------------------------------------------|
| Screen image is too small                                             | <ul> <li>Check the Aspect Ratio setting in the Display settings OSD.</li> <li>Reset the monitor to Factory Settings (Factory Reset).</li> </ul> |
| Cannot adjust the monitor with the buttons on the bottom of the panel | Turn off the monitor, unplug the power cord, plug it back, and then turn on the monitor.                                                        |
| No input signal when user controls are pressed                        | Check the signal source. Ensure the computer is not in standby or sleep<br>mode by moving the mouse or pressing any key on the keyboard.        |
|                                                                       | <ul> <li>Check if the video cable is plugged in properly. Disconnect and reconnect<br/>the video cable if necessary.</li> </ul>                 |
|                                                                       | Reset the computer or video player.                                                                                                    |
| The picture does not fill the entire screen                           | Due to different video formats (aspect ratio) of DVDs, the monitor may display in full screen.                                                  |
|                                                                       | Run the built-in diagnostics.                                                                                                    |

# **Appendix**

### Safety instructions

⚠ WARNING: Use of controls, adjustments, or procedures other than those
specified in this documentation may result in exposure to shock, electrical
hazards, and/or mechanical hazards.

For information on safety instructions, see the Product Information Guide.

### FCC Notices (U.S. Only) and Other Regulatory Information

For FCC notices and other regulatory information, see the regulatory compliance website located at www.dell.com/regulatory\_compliance.

#### **Contact Dell**

For customers in the United States, call 800-WWW-DELL (800-999-3355).

NOTE: If you do not have an active Internet connection, you can find contact information on your purchase invoice, packing slip, bill, or Dell product catalog.

Dell provides several online and telephone-based support and service options. Availability varies by country and product, and some services may not be available in your area.

To get online Monitor support content:

- 1. Visit www.dell.com/support/monitors.
- 2. To contact Dell for sales, technical support, or customer service issues:
  - 1. Visit www.dell.com/support.
  - 2. Verify your country or region in the Choose A Country/Region drop-down menu at the bottom of the page.
  - 3. Click Contact Us on the left side of the page.
  - **4.** Select the appropriate service or support link based on your need.
  - 5. Choose the method of contacting Dell that is convenient for you.

# Pin assignments

D-Sub 15-pin connector

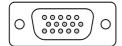

| Pin Number | Signal Assignment |
|------------|-------------------|
| 1          | Video-Red         |
| 2          | Video-Green       |
| 3          | Video-Blue        |
| 4          | GND               |
| 5          | Self-test         |
| 6          | GND-R             |
| 7          | GND-G             |
| 8          | GND-B             |
| 9          | DDC +5 V          |
| 10         | GND-sync          |
| 11         | GND               |
| 12         | DDC data          |
| 13         | H-sync            |
| 14         | V-sync            |
| 15         | DDC clock         |

# Pin assignments

DP 20-pin connector

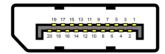

| Pin Number | Signal Assignment |
|------------|-------------------|
| 1          | ML_LANE3_N        |
| 2          | GND               |
| 3          | ML_LANE3_P        |
| 4          | ML_LANE2_N        |
| 5          | GND               |
| 6          | ML_LANE2_P        |
| 7          | ML_LANE1_N        |
| 8          | GND               |
| 9          | ML_LANE1_P        |
| 10         | ML_LANEO_N        |
| 11         | GND               |
| 12         | ML_LANE0_P        |
| 13         | GND               |
| 14         | GND               |
| 15         | AUX _CH_P         |
| 16         | GND               |
| 17         | AUX _CH_N         |
| 18         | HPD               |
| 19         | RETURN            |
| 20         | DP_PWR            |

# Pin assignments

HDMI 19-pin connector

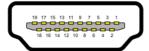

| Pin Number | Signal Assignment         |
|------------|---------------------------|
| 1          | TMDS DATA 2+              |
| 2          | TMDS DATA 2 SHIELD        |
| 3          | TMDS DATA 2-              |
| 4          | TMDS DATA 1+              |
| 5          | TMDS DATA 1 SHIELD        |
| 6          | TMDS DATA 1-              |
| 7          | TMDS DATA 0+              |
| 8          | TMDS DATA 0 SHIELD        |
| 9          | TMDS DATA 0-              |
| 10         | TMDS CLOCK+               |
| 11         | TMDS CLOCK SHIELD         |
| 12         | TMDS CLOCK-               |
| 13         | CEC                       |
| 14         | Reserved (N.C. on device) |
| 15         | DDC CLOCK (SCL)           |
| 16         | DDC DATA (SDA)            |
| 17         | DDC/CEC Ground            |
| 18         | +5 V POWER                |
| 19         | HOT PLUG DETECT           |

Free Manuals Download Website

http://myh66.com

http://usermanuals.us

http://www.somanuals.com

http://www.4manuals.cc

http://www.manual-lib.com

http://www.404manual.com

http://www.luxmanual.com

http://aubethermostatmanual.com

Golf course search by state

http://golfingnear.com

Email search by domain

http://emailbydomain.com

Auto manuals search

http://auto.somanuals.com

TV manuals search

http://tv.somanuals.com